# **Dell UltraSharp 43 Moniteur 4K USB-C** Guide de l'utilisateur

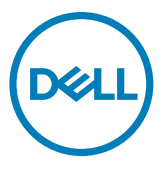

- **REMARQUE : Une REMARQUE indique des informations importantes qui vous aident à mieux utiliser votre ordinateur.**
- **ATTENTION : ATTENTION indique des dommages potentiels au matériel ou une perte de données si les instructions ne sont pas suivies.**
- **AVERTISSEMENT : Un AVERTISSEMENT indique un risque de dommages matériels, de blessures corporelles ou de mort.**

**Copyright © 2019-2020 Dell Inc. ou ses filiales. Tous droits réservés.** Dell, EMC et les autres marques commerciales sont des marques commerciales de Dell Inc. ou de ses filiales. Les autres marques commerciales sont la propriété de leurs détenteurs respectifs.

2020 – 11

# Table des matières

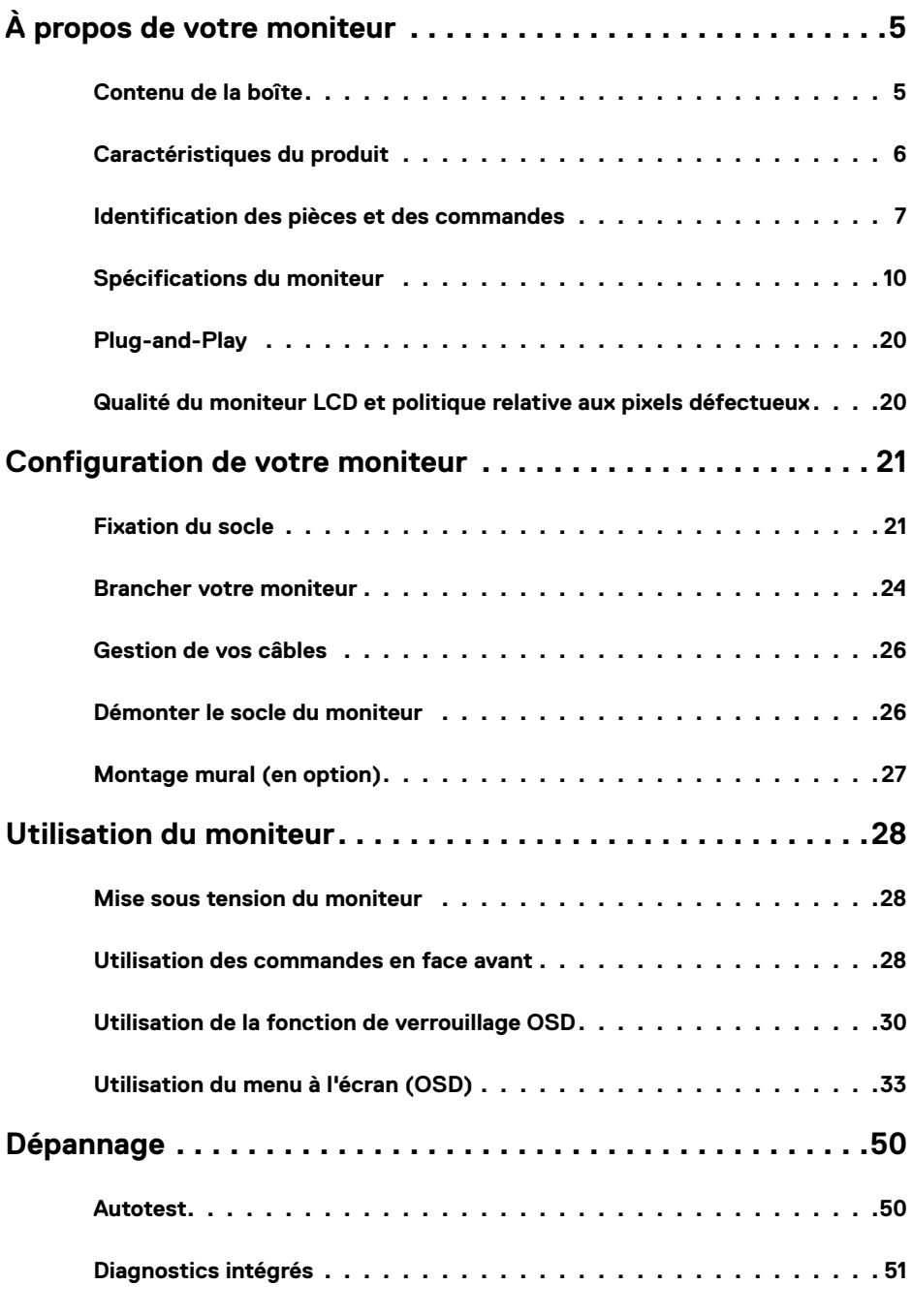

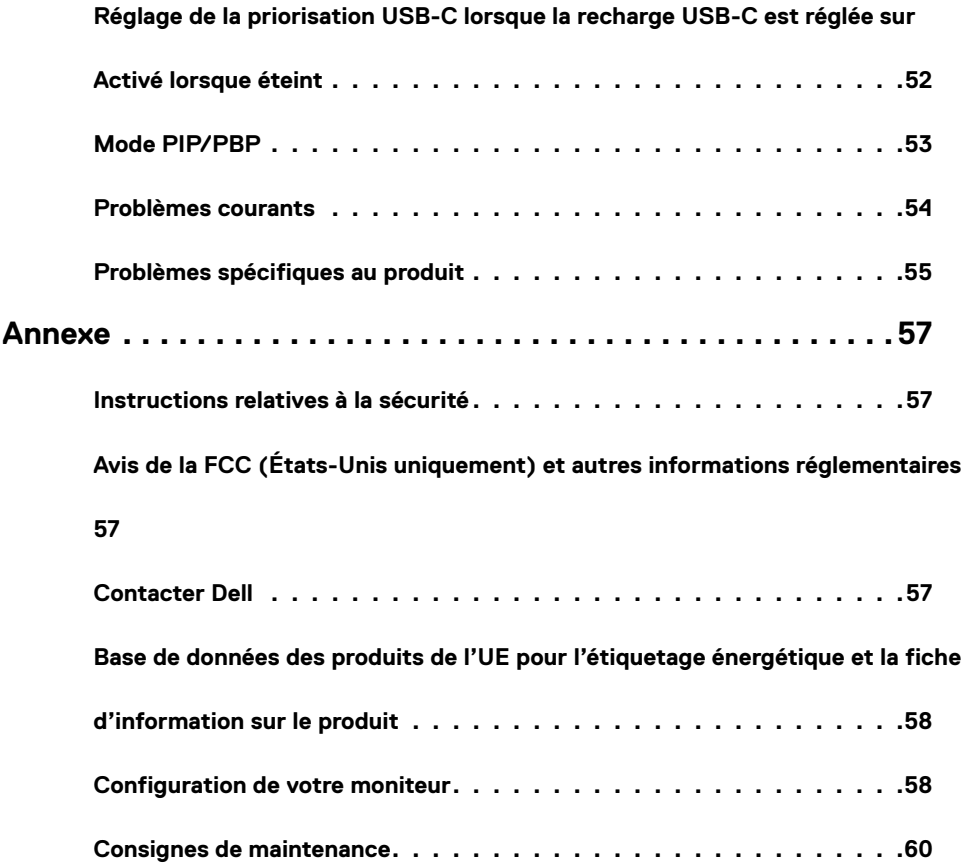

# **Contenu de la boîte**

<span id="page-4-0"></span> $\overline{a}$ 

Votre moniteur est livré avec les composants illustrés ci-dessous. Assurez-vous d'avoir reçu tous les composants et [contactez Dell](#page-56-1) s'il manque quoi que ce soit.

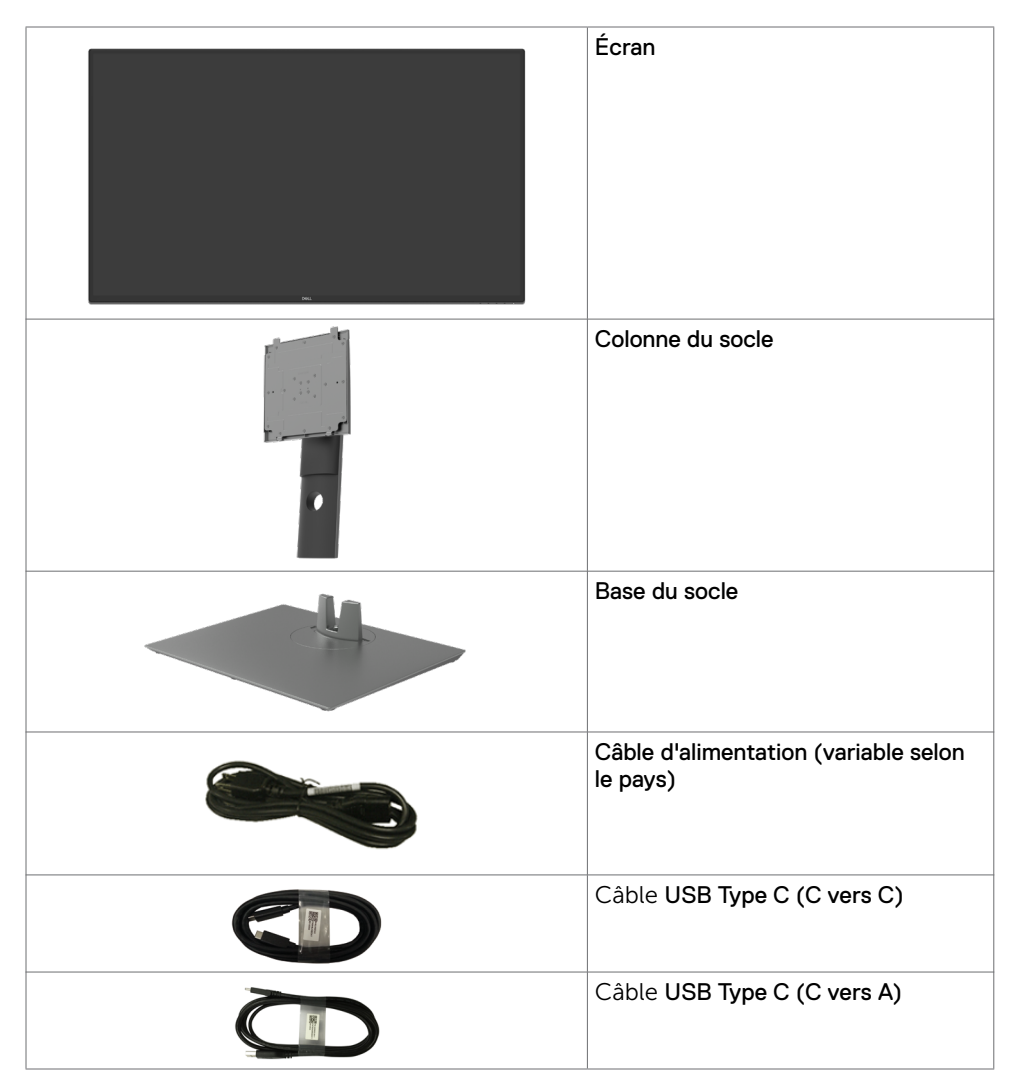

<span id="page-5-0"></span>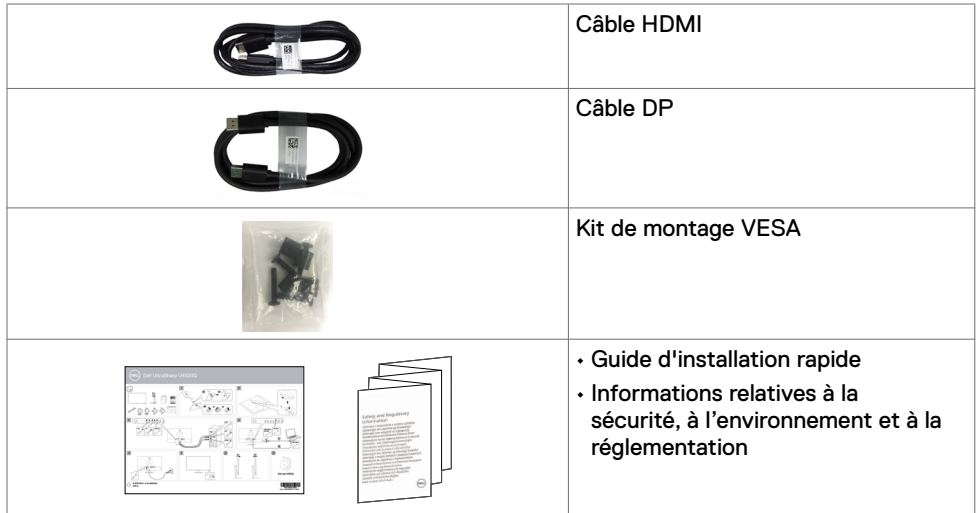

# **Caractéristiques du produit**

Le moniteur **Dell UltraSharp U4320Q** dispose d'une dalle à cristaux liquides (LCD), à matrice active, à transistors en couche mince (TFT) et d'un rétroéclairage à LED. Les caractéristiques du moniteur incluent :

- Une zone active d'affichage de 107,975 cm (42,51 pouces) (mesurée en diagonale), une résolution de 3840 x 2160 (16:9), plus la prise en charge du plein écran pour les résolutions inférieures.
- Des angles de vue larges avec 96% de couleurs sRGB.
- Des capacités de réglages en inclinaison, en rotation et en extension verticale.
- Haut-parleurs intégrés (2 x 8 W) par New Sunlink.
- Un socle amovible et des trous de montage Video Electronics Standards Association (VESA™) de 100 mm et 200 mm pour des solutions de montage flexibles.
- Le contour ultrafin minimise l'espace entre les contours lors de l'utilisation de plusieurs moniteurs, ce qui permet une configuration plus facile avec une expérience de visualisation élégante.
- Une connectivité numérique étendue avec HDMI et DP prépare votre moniteur pour l'avenir.
- Un seul port USB type-C pour alimenter un ordinateur portable compatible pendant la réception d'un signal vidéo.
- Une capacité Plug and Play si votre système le prend en charge.
- Des réglages via l'affichage sur écran (OSD) pour faciliter la configuration et l'optimisation de l'écran.
- Un verrouillage des boutons d'alimentation et OSD.
- Une fente de verrouillage de sécurité.
- $\cdot \leq 0.3$  W en mode veille.
- Optimisez le confort des yeux avec un écran sans scintillement.

 **REMARQUE :**Les effets possibles à long terme de l'émission de lumière bleue par le moniteur peuvent endommager les yeux, avec une fatigue oculaire ou une fatigue oculaire numérique. La fonction ComfortView est conçue pour réduire la quantité de lumière bleue émise par le moniteur afin d'optimiser le confort des yeux.

# <span id="page-6-0"></span>**Identification des pièces et des commandes**

### **Vue de face**

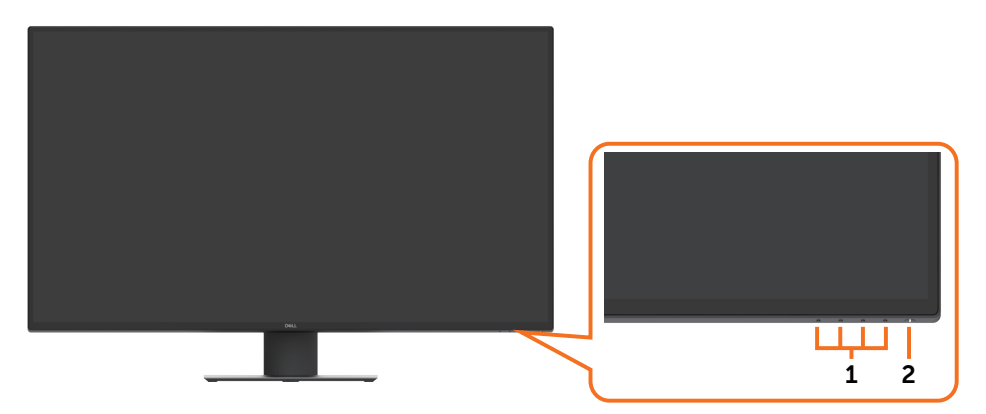

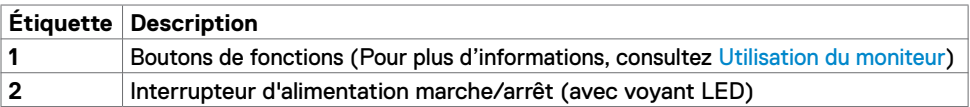

# **Vue Arrière**

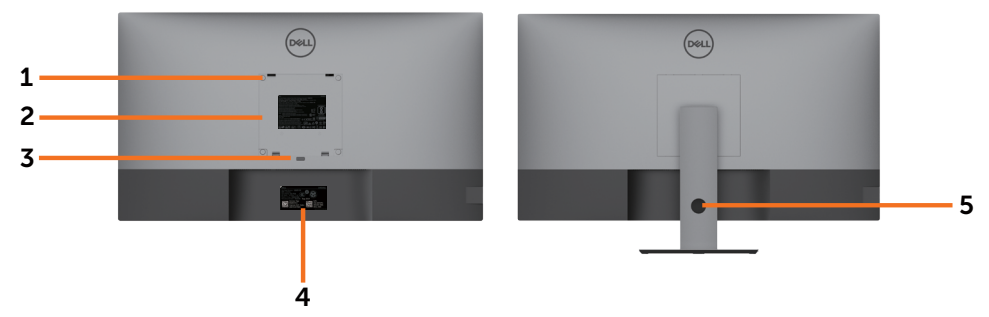

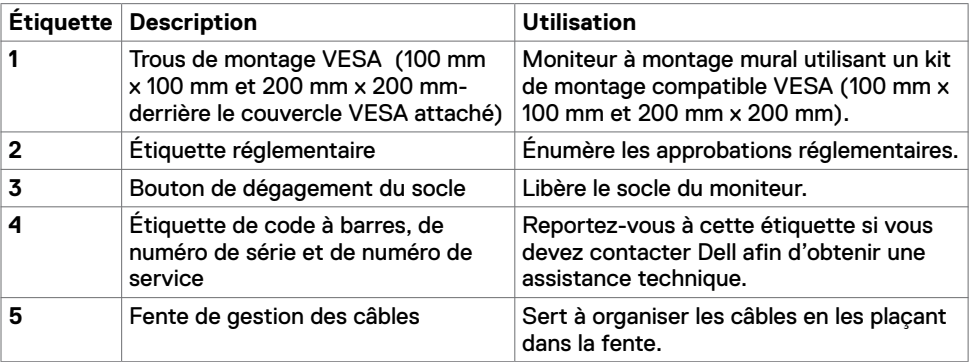

# **Vue de côté**

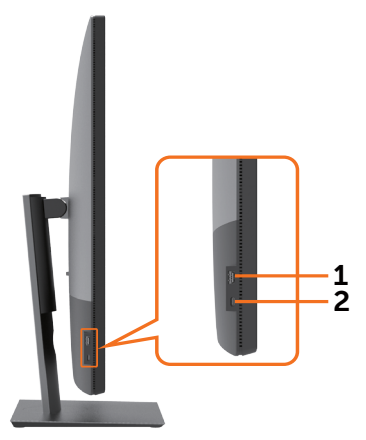

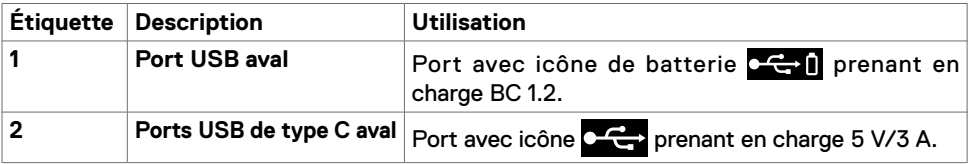

#### **Vue de Dessous**

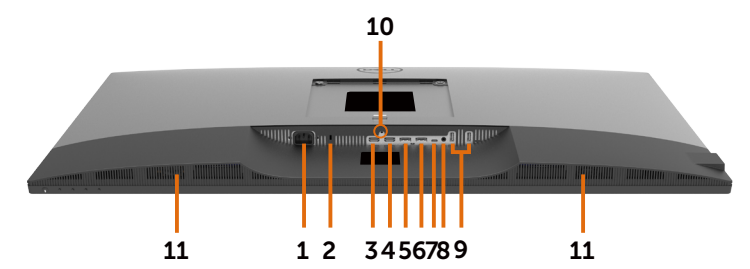

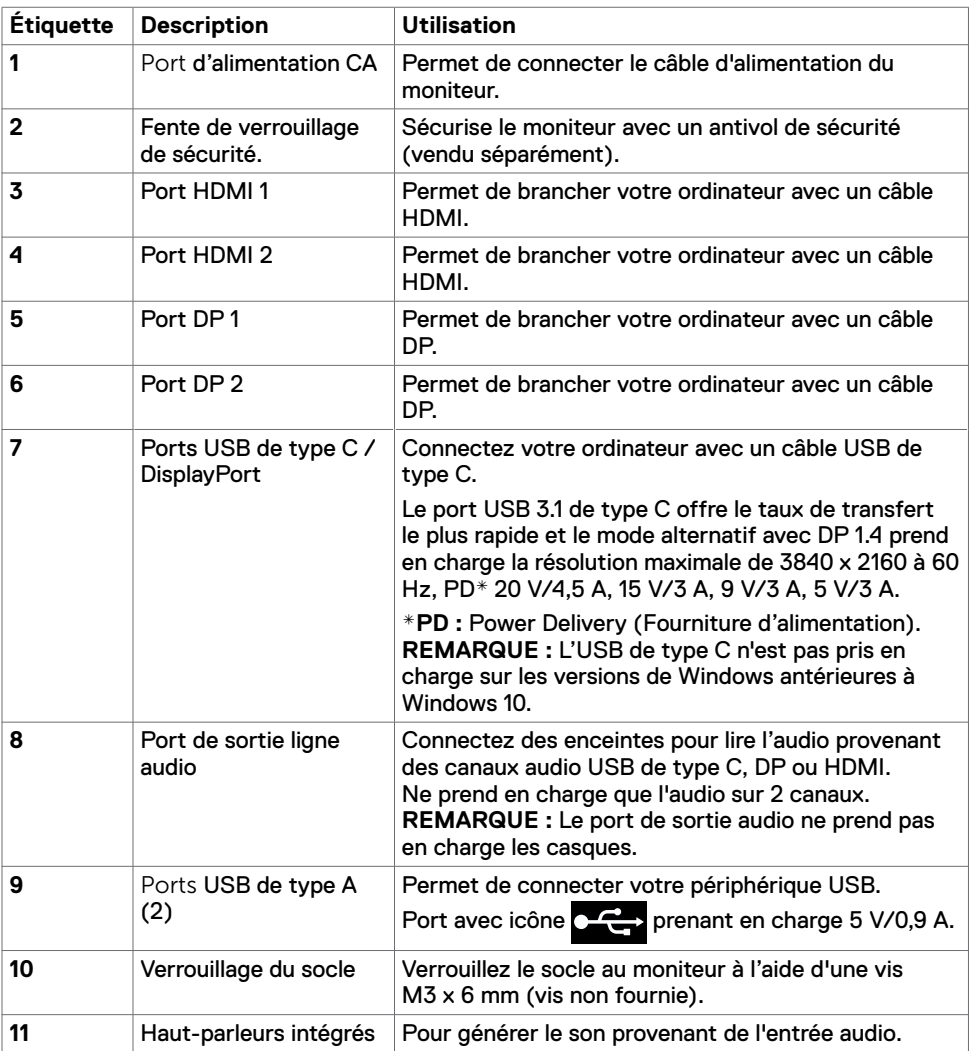

# <span id="page-9-1"></span><span id="page-9-0"></span>**Spécifications du moniteur**

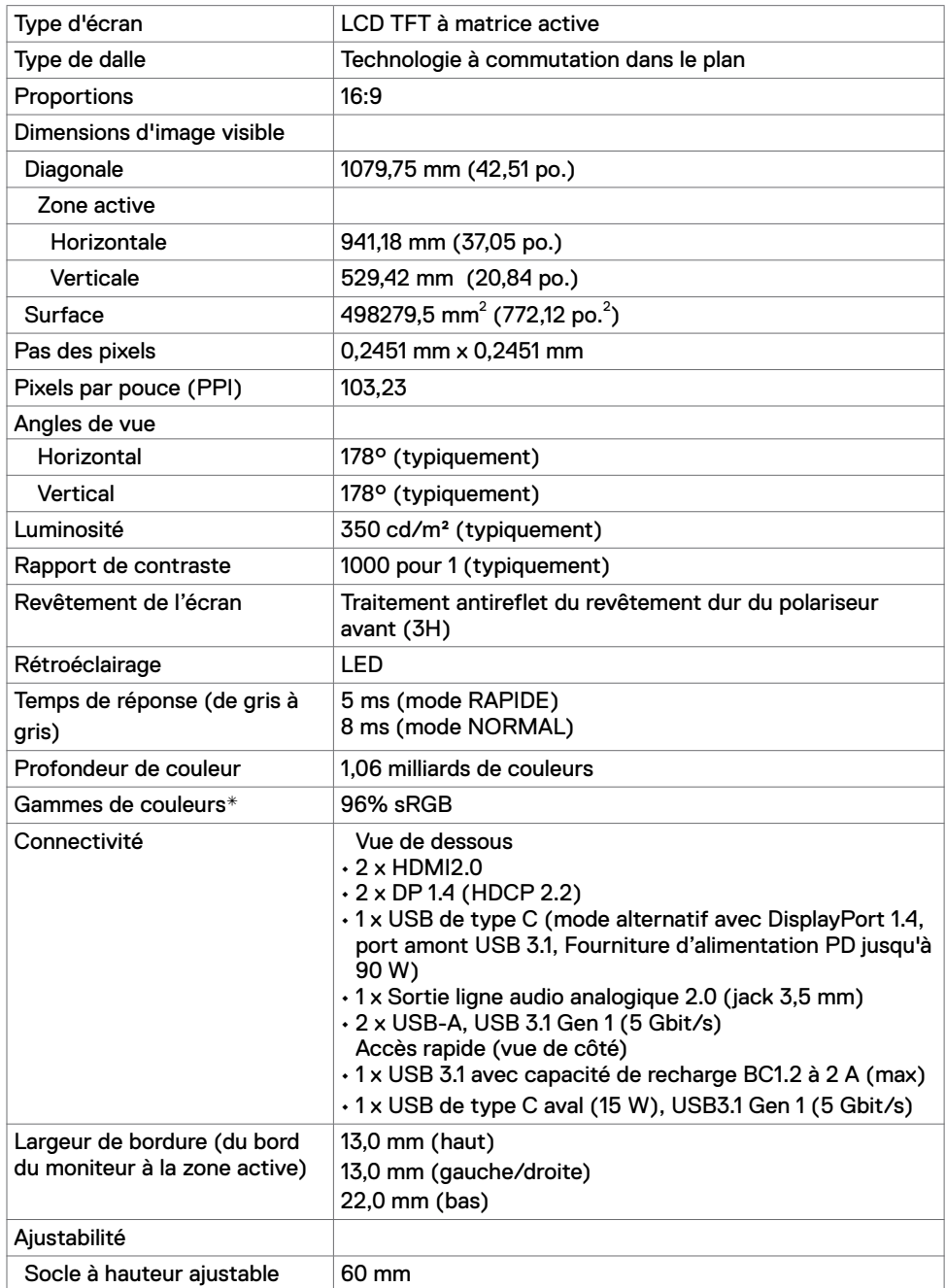

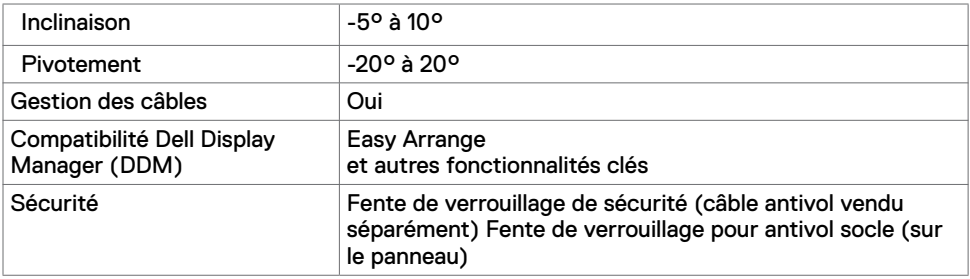

\* À la résolution native uniquement, sous le préréglage Mode personnalisé.

# **Spécifications de résolution**

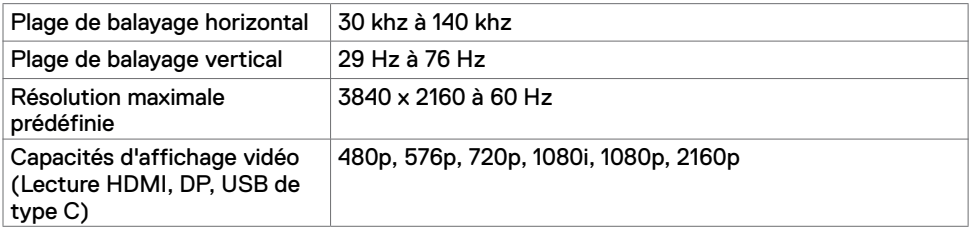

# **Modes d'affichage présélectionnés**

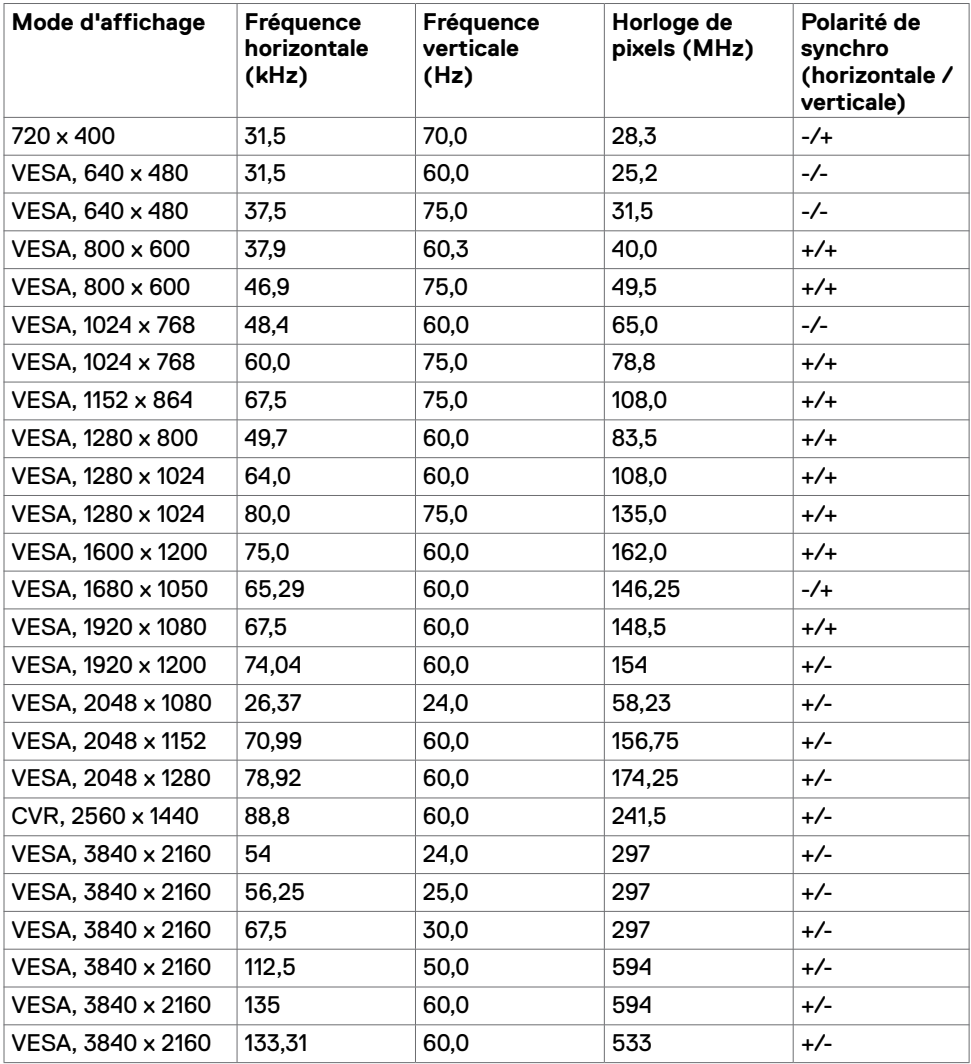

### **Spécifications électriques**

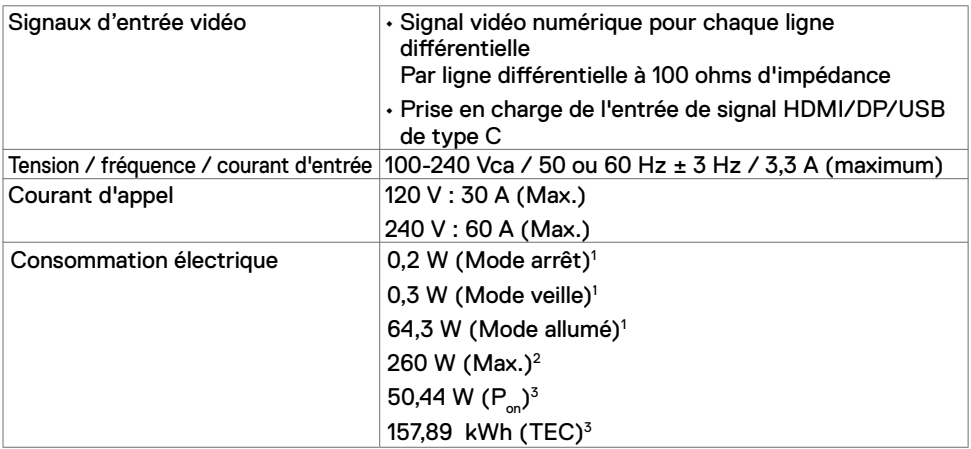

1 Selon la définition de l'UE 2019/2021 et de l'UE 2019/2013.

2 Réglage maximal de la luminosité et du contraste avec une charge de puissance maximale sur tous les ports USB.

 ${}^{3}P_{\ldots}$ : Consommation électrique du mode marche telle que définie dans Energy Star version 8.0.

CET: Consommation énergétique totale en kWh telle que définie dans Energy Star version 8.0.

Ce document est fourni à titre indicatif et reflète les performances en laboratoire. Votre produit est susceptible de fonctionner différemment selon le logiciel, les composants et les périphériques commandés, et ces informations ne font l'objet d'aucune obligation de mise à jour. Ainsi, le client ne doit pas se fier entièrement à ces informations dans ses prises de décisions en matière de tolérances électriques ou autres. Aucune garantie expresse ou implicite n'existe en termes d'exactitude ou d'exhaustivité.

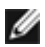

REMARQUE : Ce moniteur est certifié ENERGY STAR.

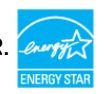

Ce produit est conforme ENERGY STAR sous ses réglages par défaut. Ces derniers peuvent être restaurés via la fonction «Réinitialisation des réglages d'usine» dans le menu de réglages. La modification des paramètres d'usine par défaut ou l'activation d'autres fonctions pourrait augmenter la consommation énergétique et entraîner un dépassement des limitations spécifiques liées à ENERGY STAR.

# **Spécifications des haut-parleurs**

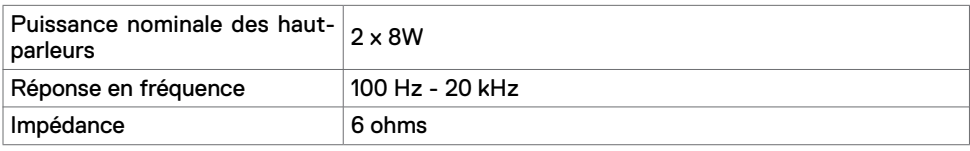

# **Caractéristiques physiques**

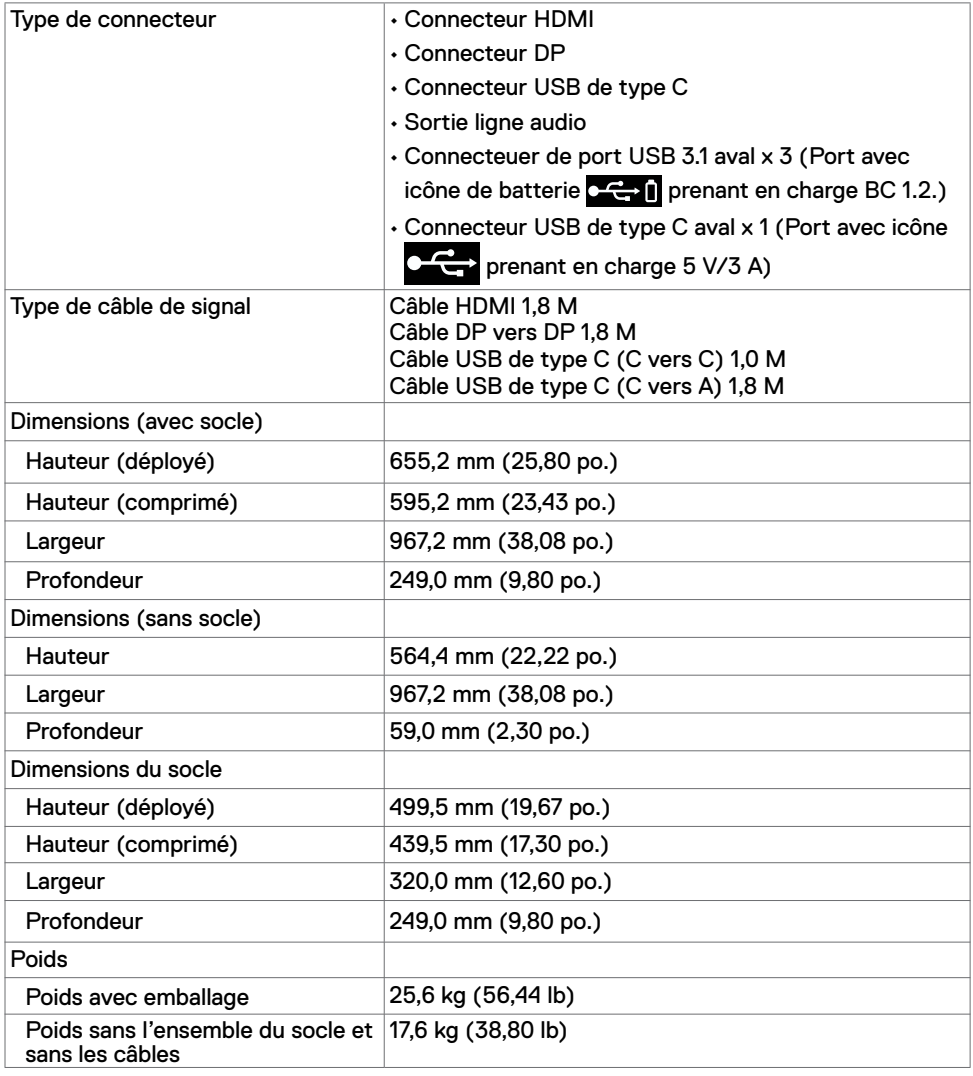

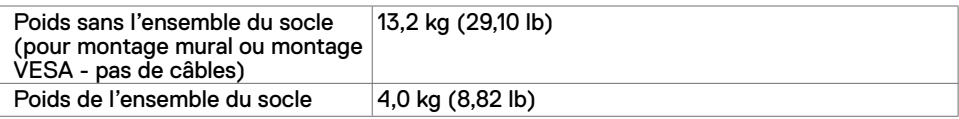

# **Caractéristiques environnementales**

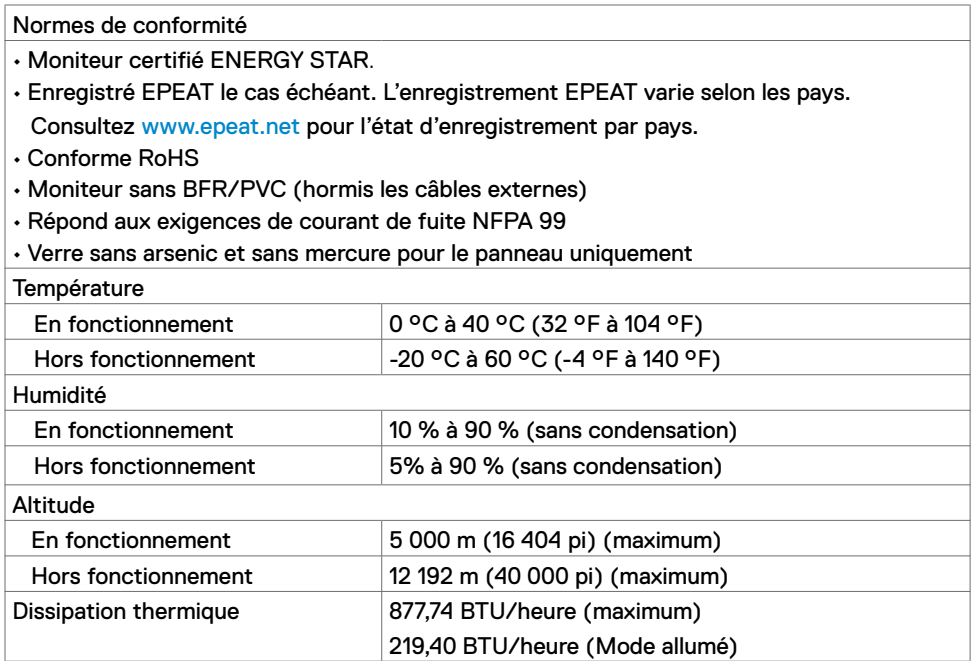

# **Affectation des broches**

**Port HDMI**

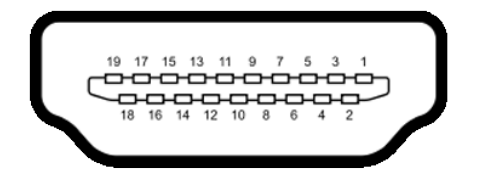

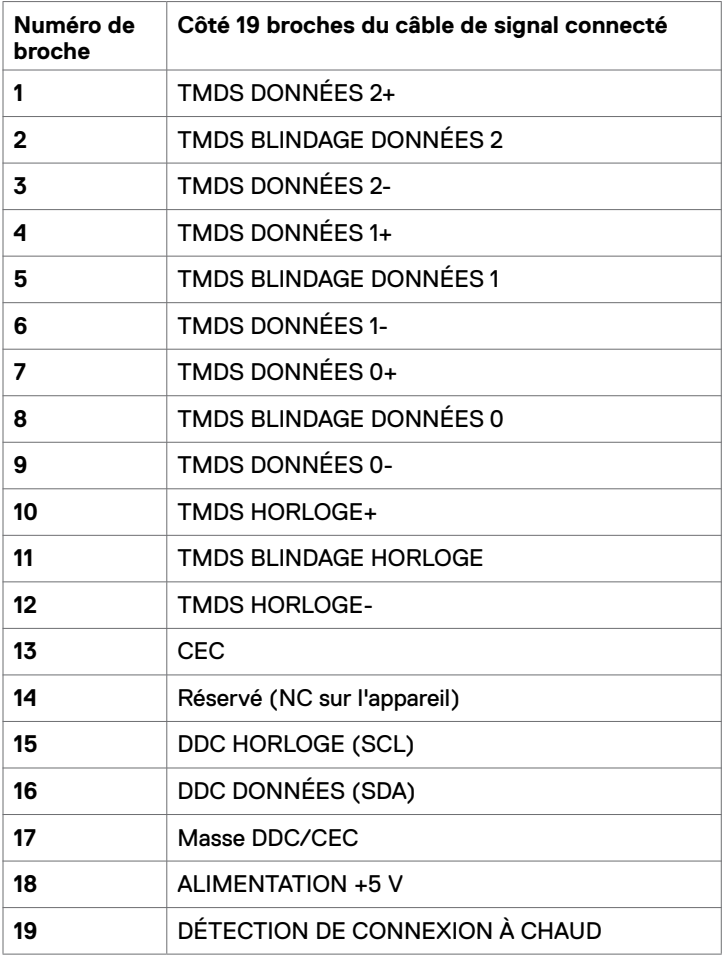

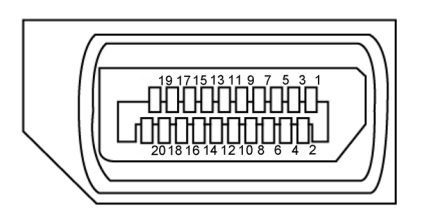

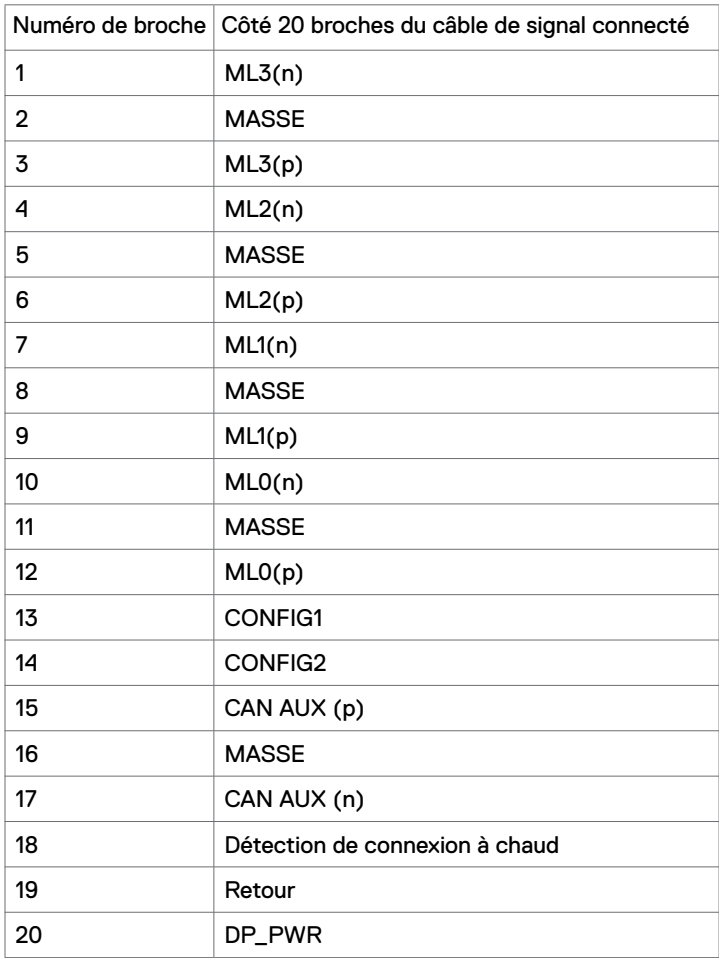

#### **Ports USB de type C**

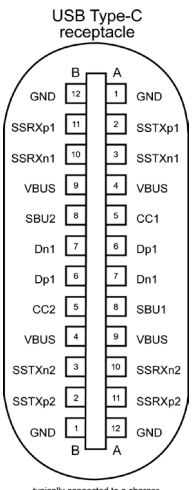

typically connected to a charge<br>through a Type-C cable

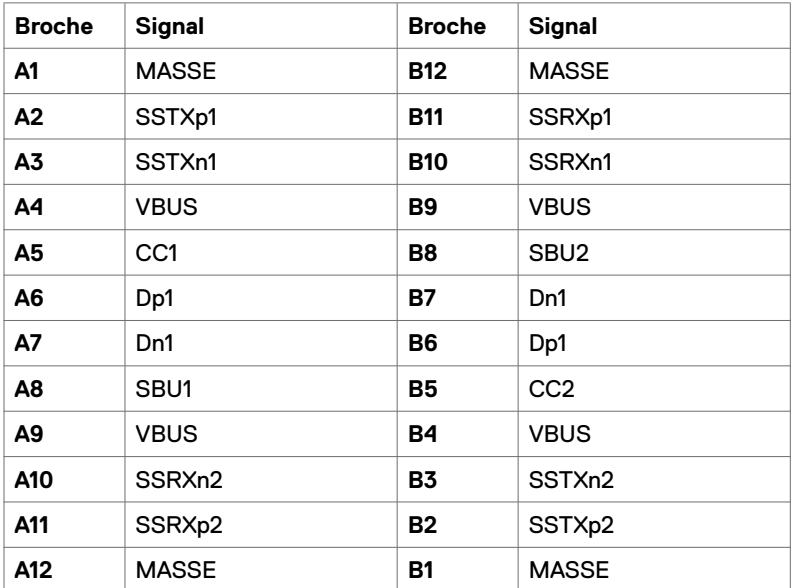

#### **Bus série universel (USB)**

Cette section vous donne des informations sur les ports USB disponibles sur votre moniteur.

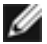

**REMARQUE :** Jusqu'à 2 A sur port USB aval (port avec icône de batterie  $\mathbf{C} \leftarrow \mathbf{I}$ ) avec périphériques conformes BC 1.2; Jusqu'à 3 A sur port USB de type C aval (port avec icône  $\sim$  ) avec périphériques conformes 5 V/3 A.

Votre ordinateur dispose des ports USB suivants :

• 4 aval - 2 sur le côté gauche, 2 en face inférieure.

Port de recharge d'alimentation - les ports avec l'icône de batterie  $\circ \leftrightarrow \bullet$  prennent en charge la capacité de recharge rapide si le périphérique est compatible BC 1.2.Le port USB de type C aval avec l'icône  $\sim$  prend en charge la capacité de recharge rapide si le périphérique est compatible 5V/3A.

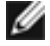

**REMARQUE :** Les ports USB du moniteur ne fonctionnent que lorsque le moniteur est allumé ou en mode de veille. En mode de veille, si le câble USB (de type C vers type C) est branché, les ports USB peuvent fonctionner normalement. Sinon, suivez le paramètre OSD de l'USB. Si le paramètre est « Marche pendant la veille », l'USB fonctionne normalement, sinon l'USB est désactivé. Si vous éteignez puis rallumez le moniteur, les périphériques connectés peuvent mettre quelques secondes avant de reprendre un fonctionnement normal.

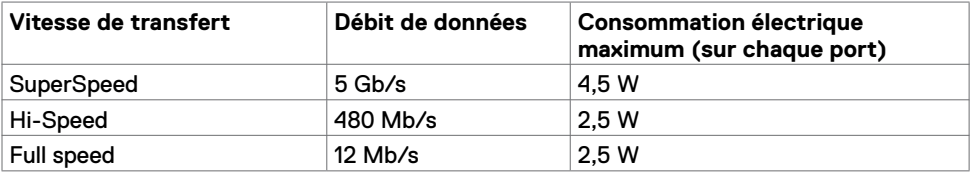

#### **Port USB aval**

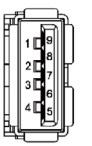

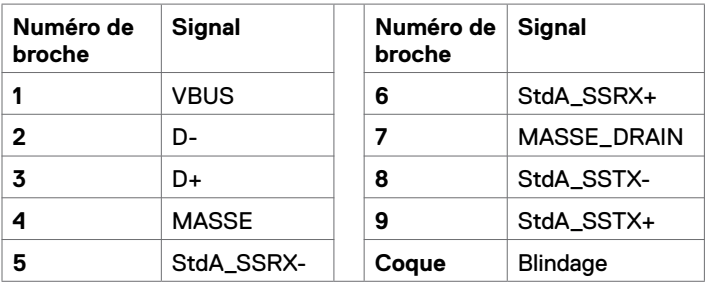

# <span id="page-19-0"></span>**Plug-and-Play**

Vous pouvez installer le moniteur dans n'importe quel système compatible Plug-and-Play. Le moniteur fournit automatiquement au système informatique ses données étendues d'identification d'affichage (EDID) en utilisant les protocoles de canal de données d'affichage (DDC) afin que l'ordinateur puisse se configurer lui-même et optimiser les paramètres du moniteur. La plupart des installations de moniteurs sont automatiques; vous pouvez sélectionner différents paramètres si vous le souhaitez. Pour plus d'informations sur la modification des paramètres du moniteur, consultez [Utilisation du moniteur.](#page-27-1)

# **Qualité du moniteur LCD et politique relative aux pixels défectueux**

Au cours du processus de fabrication du moniteur LCD, il n'est pas rare qu'un ou plusieurs pixels se figent dans un état immuable. Ils sont difficiles à voir et n'affectent ni la qualité d'affichage ni l'utilisabilité. Pour plus d'informations sur la politique relative aux pixels défectueux du moniteur LCD, consultez le site d'assistance Dell à l'adresse : <www.dell.com/support/monitors>.

#### **Fixation du socle**

<span id="page-20-0"></span> $\overline{a}$ 

**REMARQUE :** La colonne et la base du socle sont détachées lorsque le moniteur est expédié de l'usine.

**REMARQUE :** La procédure ci-dessous s'applique au socle par défaut. Si vous avez acheté un autre socle, consultez la documentation livrée avec ce socle pour le configurer.

**ATTENTION : Placez le moniteur sur une surface plane, propre et douce pour éviter de rayer la dalle d'affichage.** 

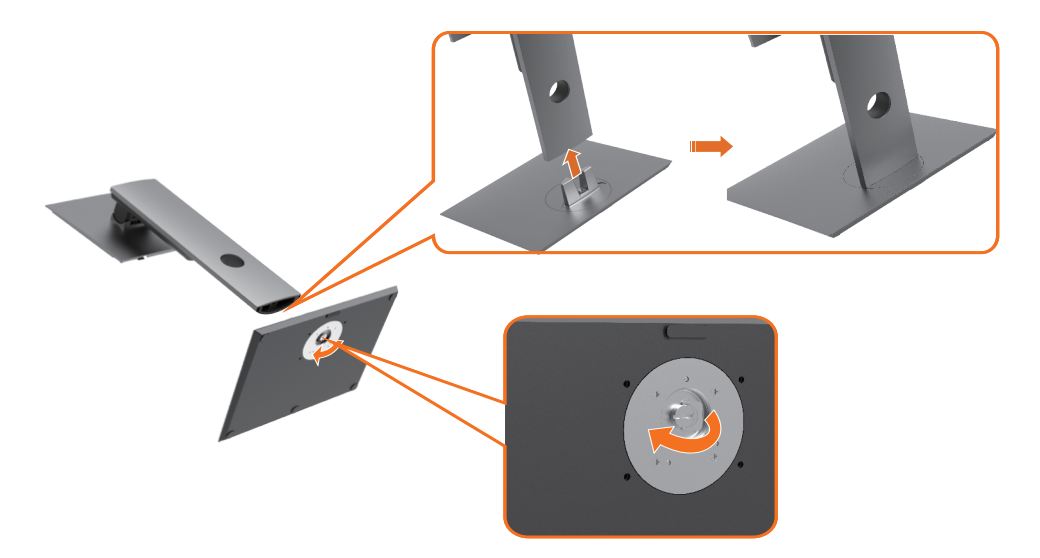

Pour fixer le socle du moniteur :

- **1** Alignez les blocs proéminents de la base du socle sur la fente correspondante du socle.
- **2** Insérez complètement les blocs de la base du socle dans la fente du socle.
- **3** Soulevez la poignée à vis et tournez la vis dans le sens horaire.
- **4** Après avoir serré la vis à fond, repliez la poignée de à vis à plat dans la cavité.

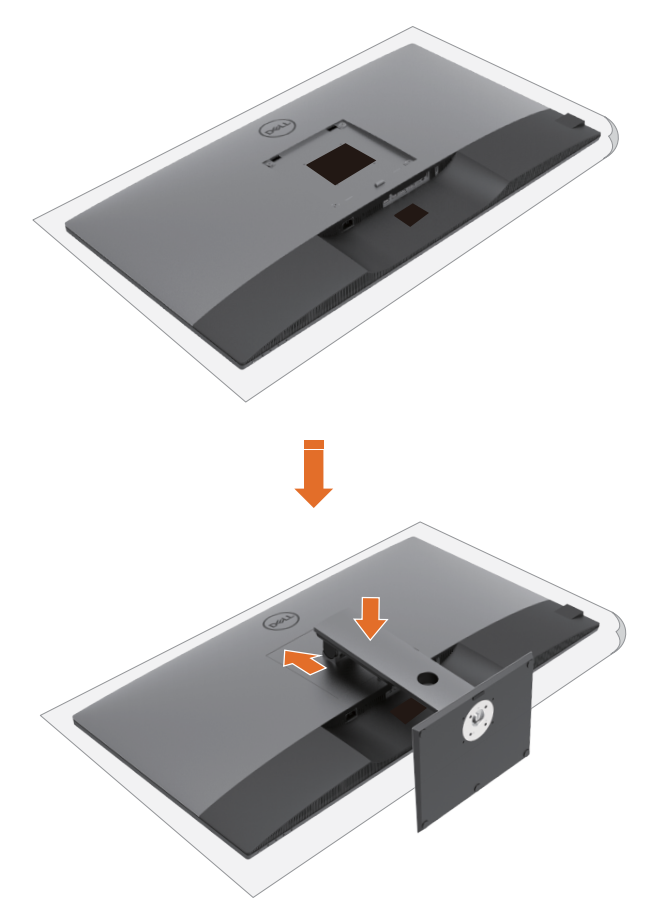

Pour fixer le socle du moniteur :

**1** Placez le moniteur face avant vers le bas, Soulevez le couvercle pour découvrir la zone VESA pour l'assemblage du socle.

**2** Insérez les deux ergots de la partie supérieure du socle dans la rainure à l'arrière du moniteur.

**3** Appuyez sur le socle jusqu'à ce qu'il s'enclenche à sa place.

# **Utilisation de l'inclinaison, de la rotation et de l'extension verticale**

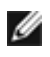

**REMARQUE :** Ceci est applicable pour un moniteur avec socle. Si vous avez acheté un autre socle, reportez-vous au guide d'installation du socle respectif pour les instructions de configuration.

#### **Inclinaison, rotation et extension verticale**

Avec le socle fixé au moniteur, vous pouvez incliner le moniteur pour obtenir l'angle de vision le plus confortable.

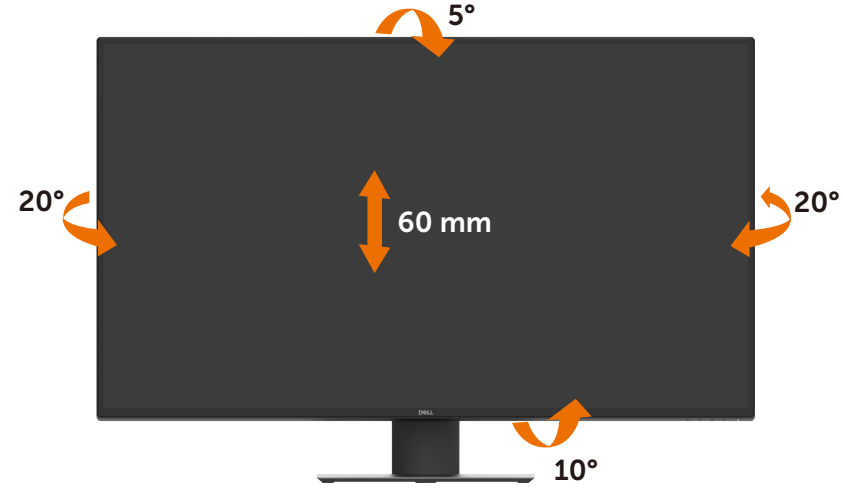

**REMARQUE :** Le socle est détaché lorsque le moniteur est expédié de l'usine.

# <span id="page-23-1"></span><span id="page-23-0"></span>**Brancher votre moniteur**

#### **AVERTISSEMENT : Avant de commencer l'une des procédures de cette section, suivez les [Instructions relatives à la sécurité.](#page-56-2)**

Pour connecter votre moniteur à un ordinateur :

- **1** Éteignez votre ordinateur.
- **2** Connectez le câble HDMI / DP / USB de type C entre votre moniteur et l'ordinateur.
- **3** Allumez votre moniteur.
- **4** Sélectionnez la bonne source d'entrée dans le menu OSD du moniteur et allumez votre ordinateur.

#### **Connexion du câble HDMI**

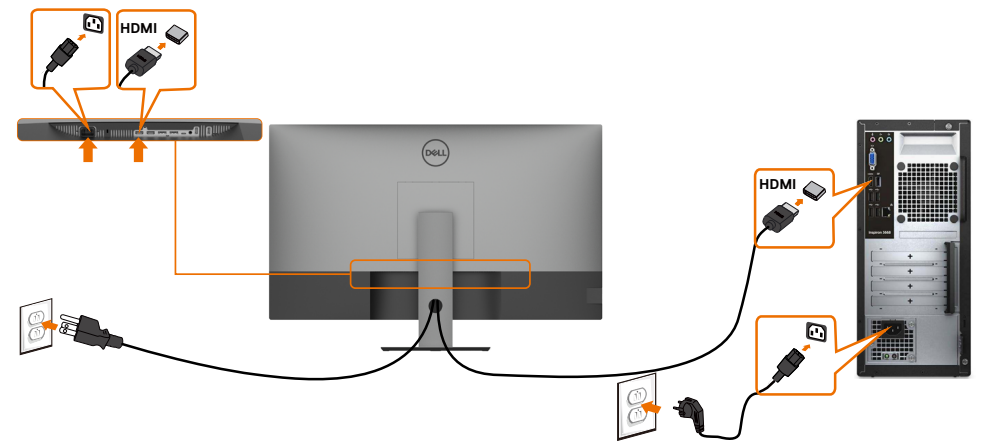

#### **Connexion du câble DP**

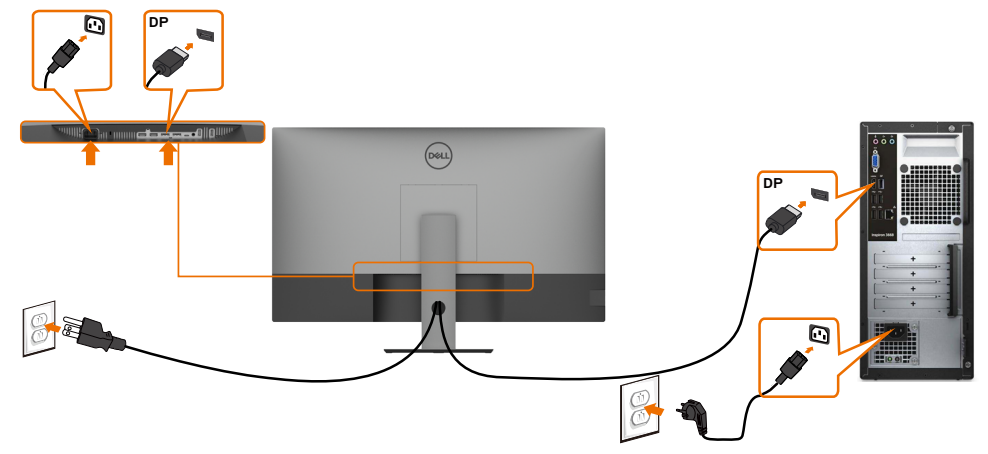

# **Connexion du câble USB de type C (C vers A)**

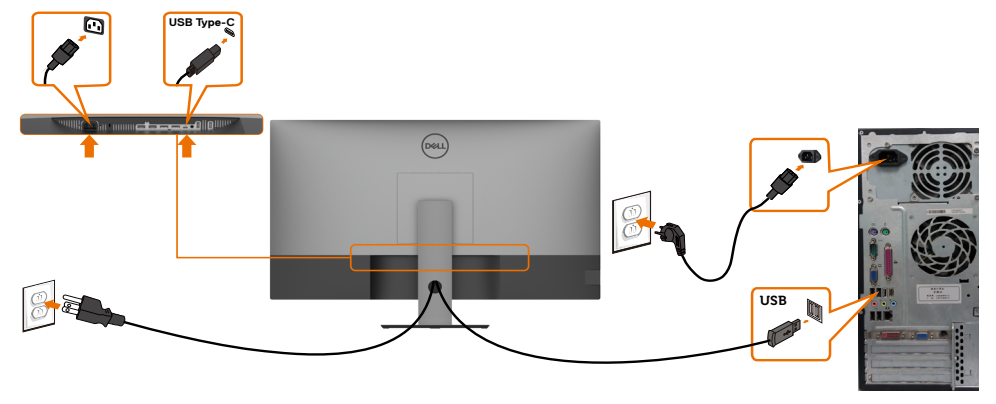

**REMARQUE :** Cette connexion ne contient que des données et aucune vidéo. Il faut une autre connexion vidéo pour l'affichage.

### **Connexion du câble USB de type C (C vers C)**

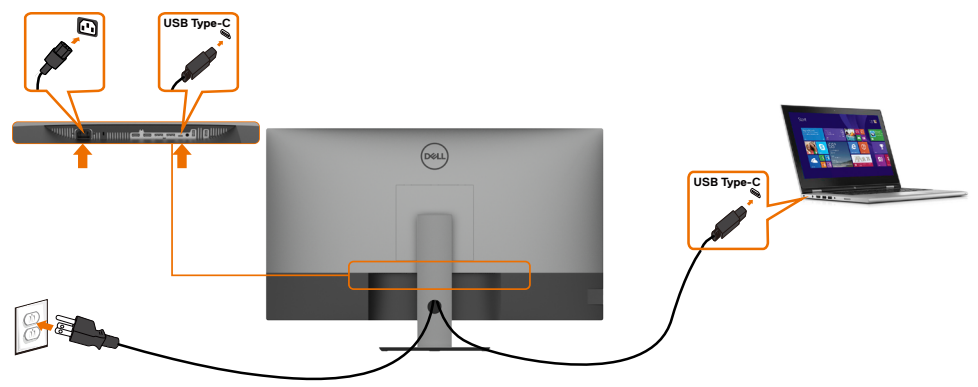

Le port USB de type C (dessous) de votre moniteur :

- Peut être utilisé comme USB de type C ou DisplayPort 1.4, alternativement. Prend en charge l'USB Power Delivery (PD), avec des profils jusqu'à 90 W.
- 

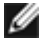

Ø

**REMARQUE :** Indépendamment de la puissance requise / de la consommation électrique réelle de votre ordinateur portable ou de l'autonomie restante de votre batterie, le moniteur Dell U4320Q est conçu pour délivrer une alimentation jusqu'à 90 W à votre ordinateur portable.

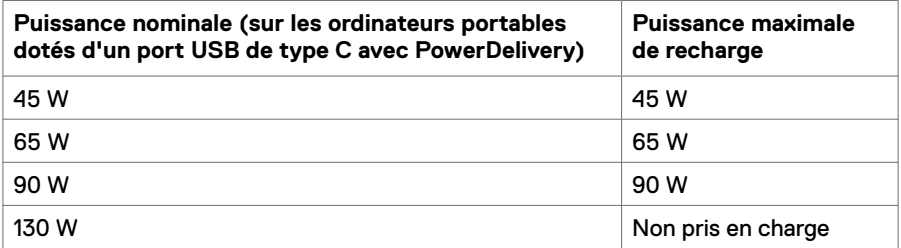

# <span id="page-25-0"></span>**Gestion de vos câbles**

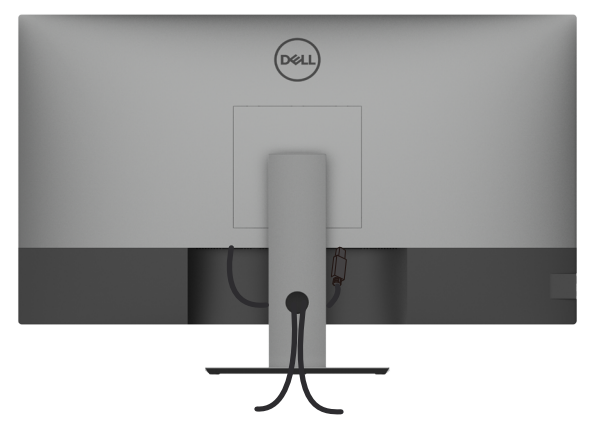

Après avoir connecté tous les câbles nécessaires à votre moniteur et à votre ordinateur, (consultez [Connexion de votre moniteur](#page-23-1) pour le branchement) organisez tous les câbles comme indiqué ci-dessus.

# **Démonter le socle du moniteur**

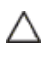

**ATTENTION : Pour éviter les rayures sur l'écran LCD lors du démontage du socle, assurez-vous que le moniteur est placé sur une surface douce et propre.**

**REMARQUE :** La procédure ci-dessous s'applique au socle par défaut. Si vous Ø avez acheté un autre socle, consultez la documentation livrée avec ce socle pour le configurer.

Pour retirer le socle :

- **1** Placez le moniteur sur un linge ou un coussin doux.
- **2** Maintenez enfoncé le bouton de dégagement du socle.
- **3** Soulevez le socle et éloignez-le du moniteur.

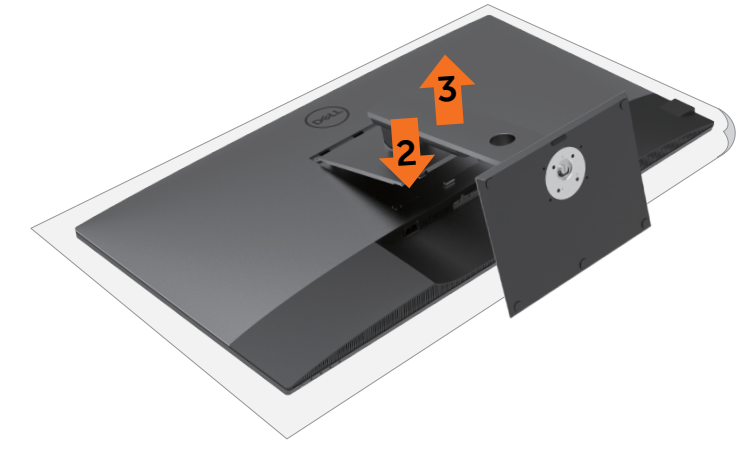

# <span id="page-26-0"></span>**Montage mural (en option)**

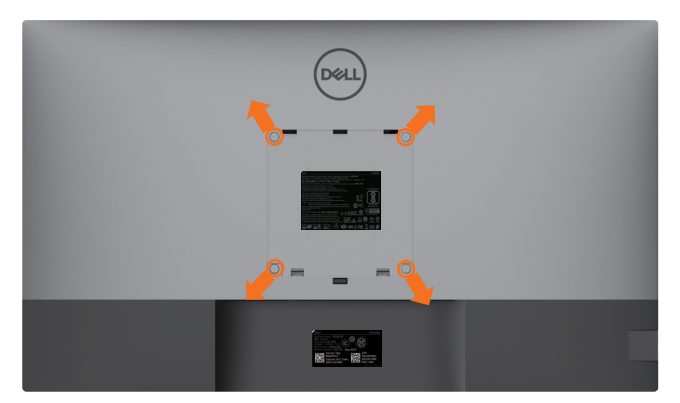

**REMARQUE :** Utilisez des vis M6 x 12 mm (200 mm x 200 mm) ou M4 x 12 mm (100 mm x 100 mm) pour relier le moniteur au kit de montage mural.

Consultez les instructions fournies avec le kit de montage mural compatible VESA.

- **1** Placez le moniteur sur un linge ou un coussin doux, sur une table stable et plane.
- **2** Retirez le socle.
- **3** Utilisez un tournevis cruciforme pour retirer les quatre vis retenant le couvercle en plastique.
- **4** Fixez le support de montage du kit de montage mural sur le moniteur.
- **5** Installez le moniteur au mur en suivant les instructions fournies avec le kit de montage mural.

**REMARQUE :** À utiliser uniquement avec un support de montage mural homologué UL, CSA ou GS, pour une capacité de charge / poids minimale de 52,8 kg (116,40 lb).

<span id="page-27-1"></span><span id="page-27-0"></span> $\overline{a}$ 

# **Mise sous tension du moniteur**

Appuvez sur le bouton  $\bigoplus$  pour mettre en marche le moniteur.

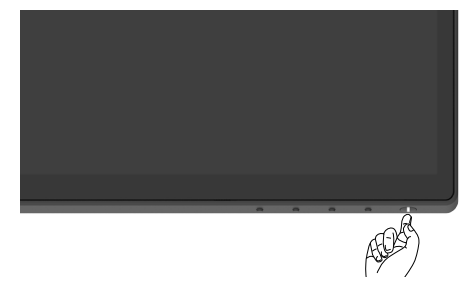

### **Utilisation des commandes en face avant**

Utilisez les boutons de commande sur le bord inférieur du moniteur pour régler les caractéristiques de l'image affichée. Lorsque vous utilisez ces boutons pour régler les commandes, l'OSD affiche les valeurs numériques des caractéristiques à mesure qu'elles changent.

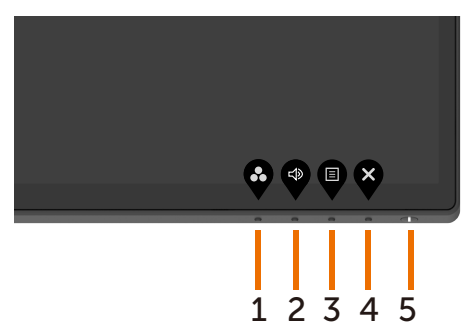

Le tableau suivant décrit les boutons de la face avant :

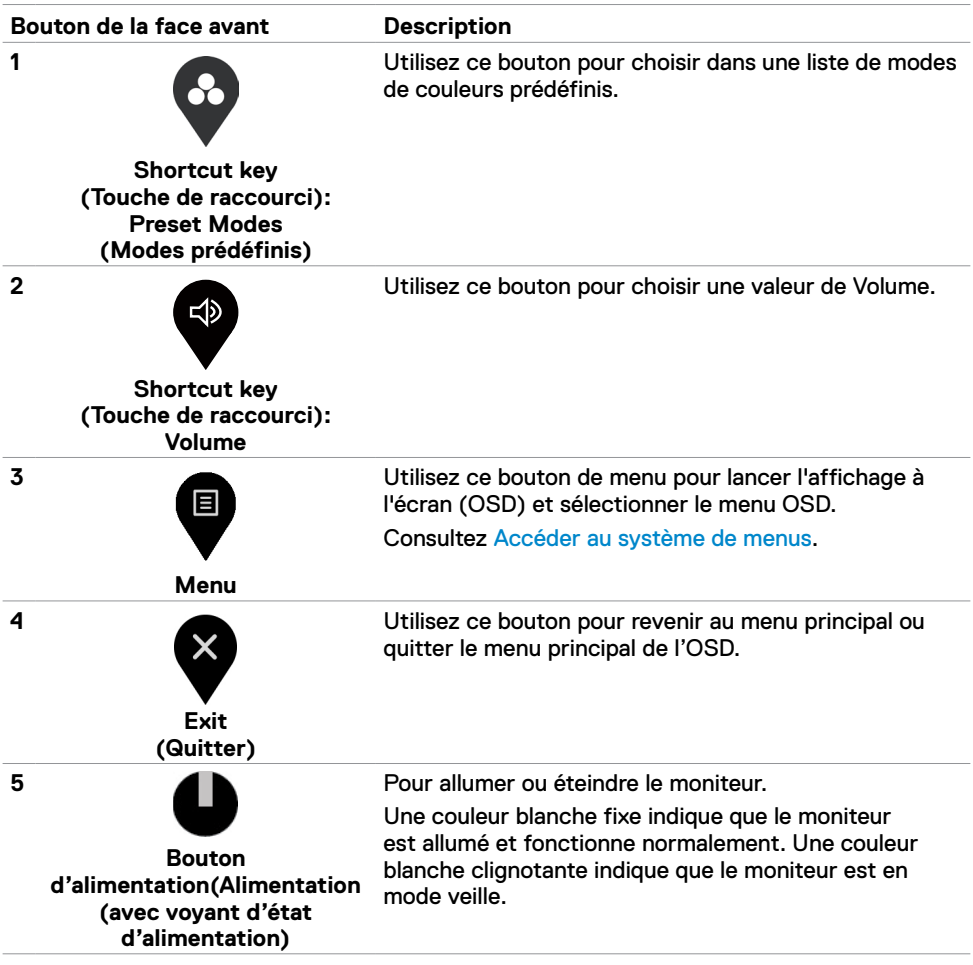

# <span id="page-29-0"></span>**Utilisation de la fonction de verrouillage OSD**

Avec le verrouillage des boutons de commande du moniteur, vous pouvez empêcher les utilisateurs d'accéder aux commandes. Cela évite également l'activation accidentelle dans la configuration côte-à-côte de plusieurs moniteurs.

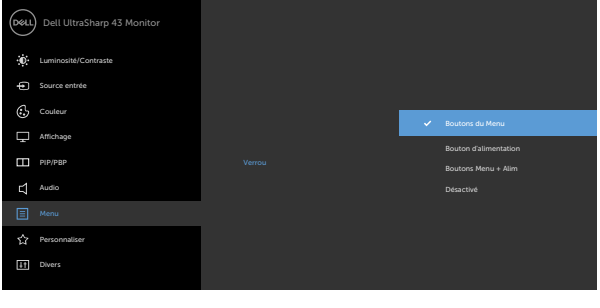

**1.** Le message suivant s'affiche :

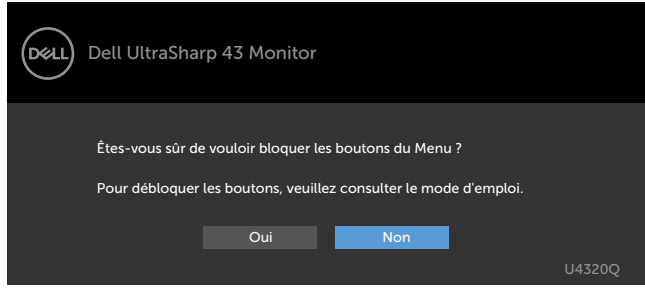

**2.** Sélectionnez 'Oui' pour verrouiller les boutons. Le tableau suivant décrit les icônes de contrôle :

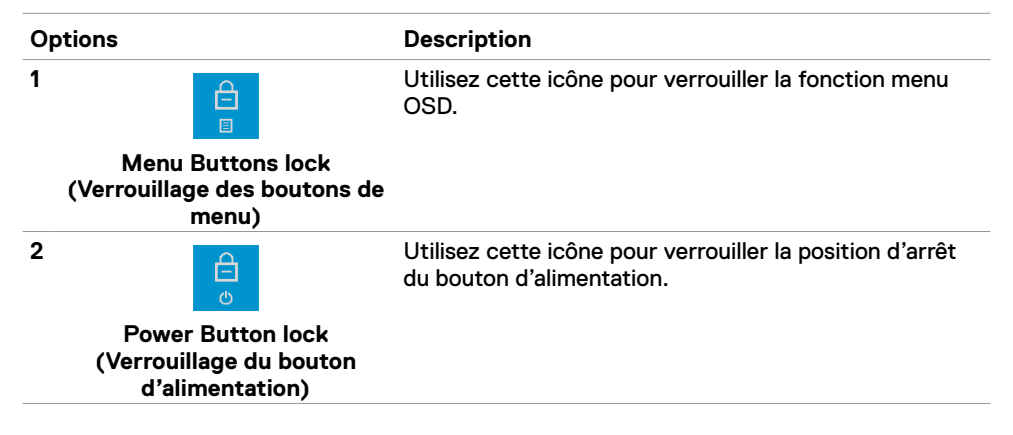

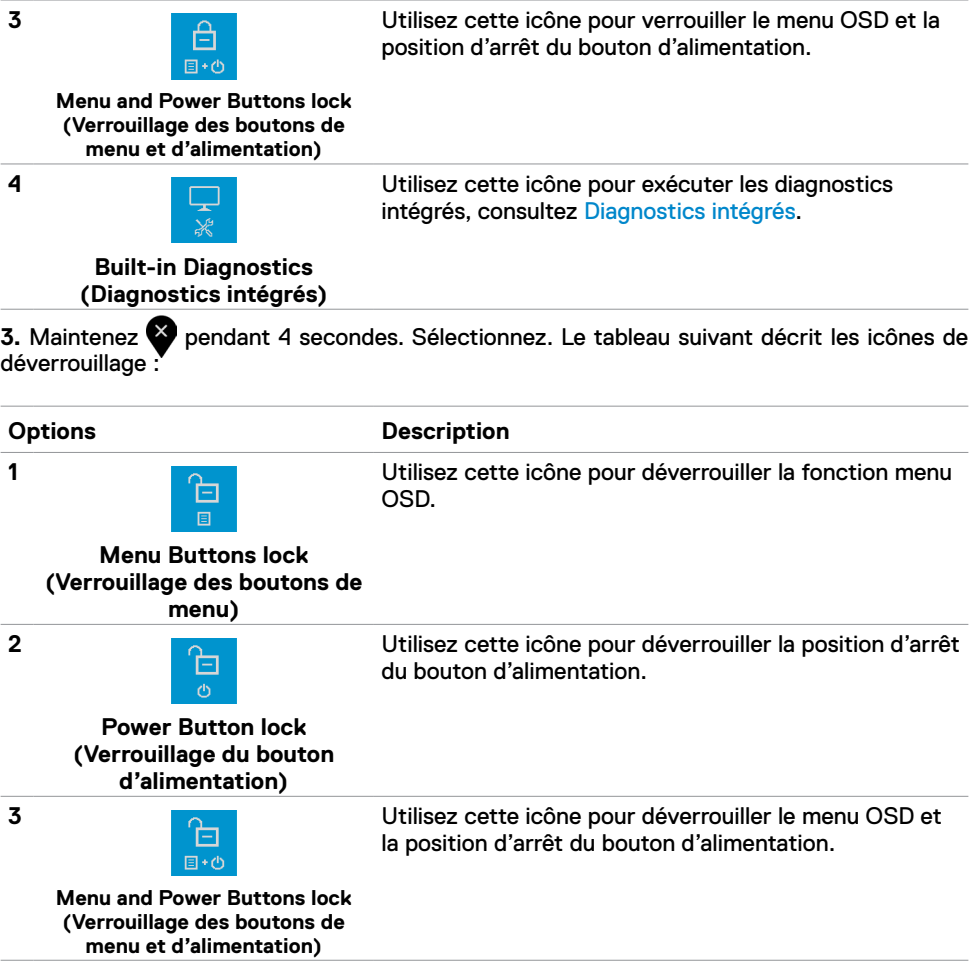

#### **Bouton de la face avant**

Utilisez les boutons à l'avant du moniteur pour régler les réglages de l'image.

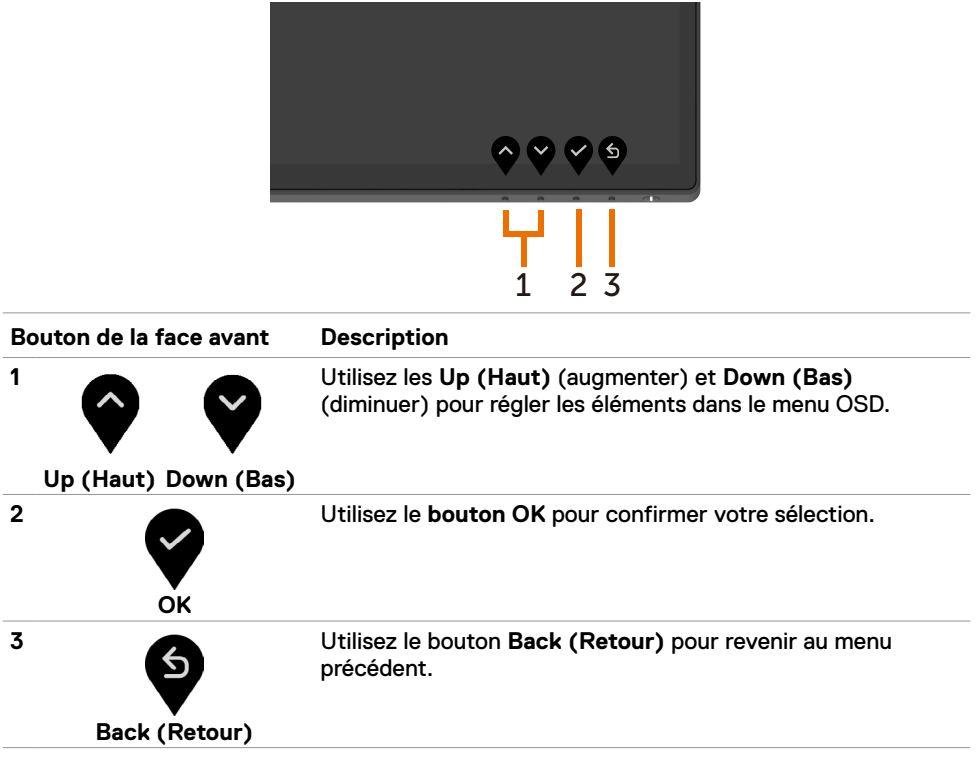

# <span id="page-32-2"></span><span id="page-32-0"></span>**Utilisation du menu à l'écran (OSD)**

#### <span id="page-32-1"></span>**Accéder au système de menus**

**REMARQUE :** Toutes les modifications que vous effectuez à l'aide du menu OSD sont automatiquement enregistrées si vous passez à un autre menu OSD, si vous quittez le menu OSD ou si vous attendez que le menu OSD disparaisse.

**1** Appuyez sur le bouton **v** pour lancer le menu OSD et afficher le menu principal.

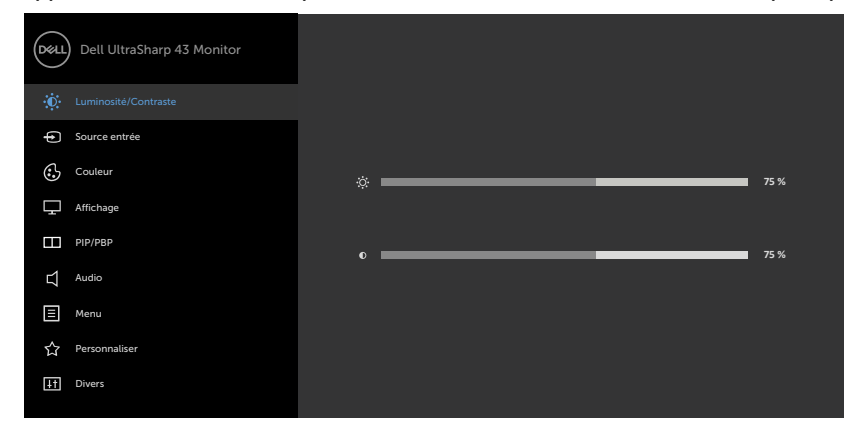

- 
- **2** Appuyez sur les boutons  $\bullet$  et  $\bullet$  pour vous déplacer entre les options. Lorsque vous passez d'une icône à une autre, le nom de l'option apparait en surbrillance.
- **3** Appuyez une fois sur le bouton  $\bullet$ ,  $\bullet$  ou  $\bullet$  pour activer l'option en surbrillance.
- **4** Appuyez sur les boutons **et v** pour sélectionner le paramètre désiré.
- **5** Appuyez sur **D** pour entrer dans la barre de curseur et utilisez le bouton  $\bullet$  ou  $\bullet$ , selon les indicateurs du menu, pour effectuer vos modifications.
- **6** Sélectionnez le **D** pour revenir au menu précédent ou pour accepter et revenir au menu précédent.

<span id="page-33-0"></span>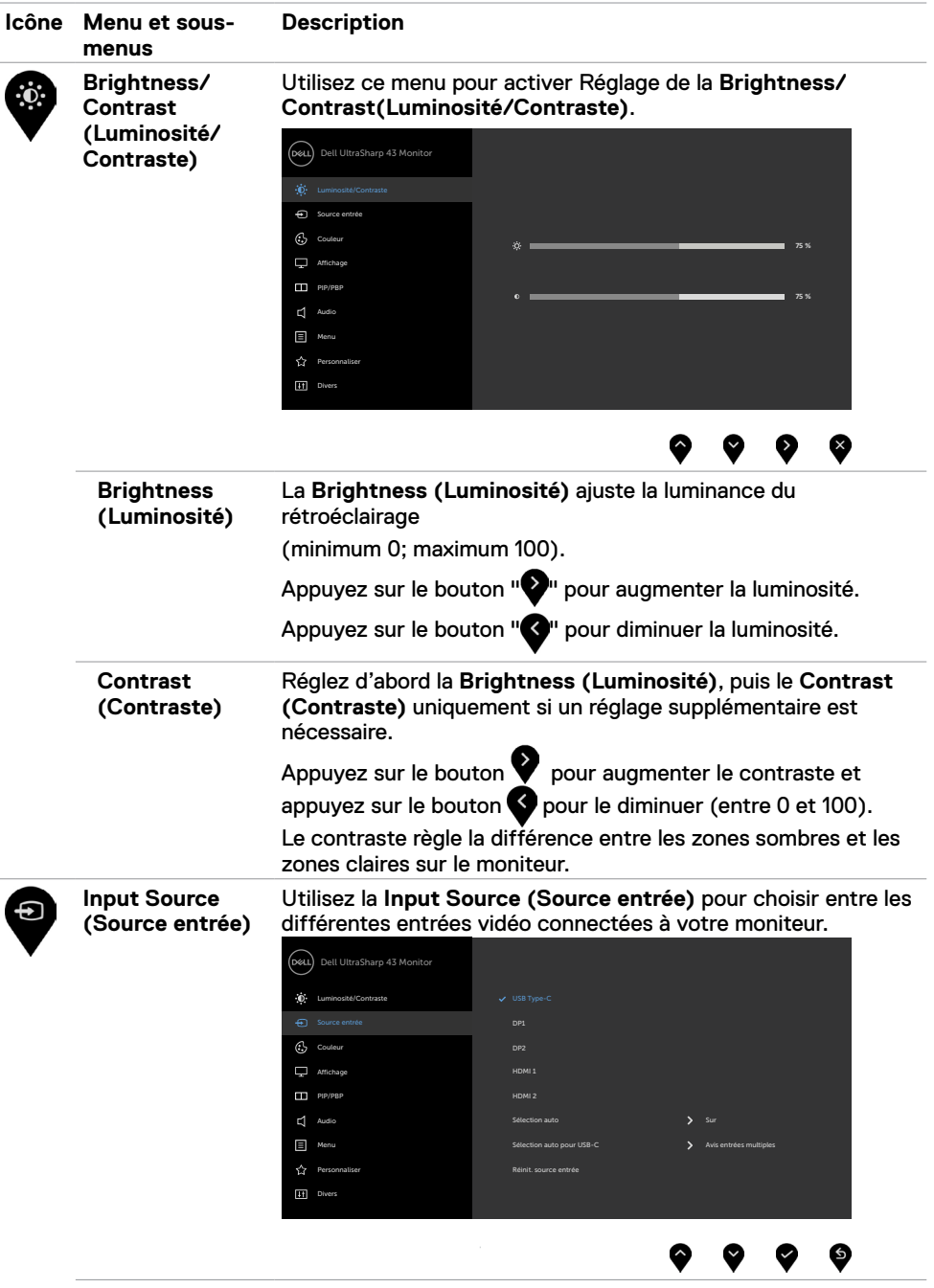

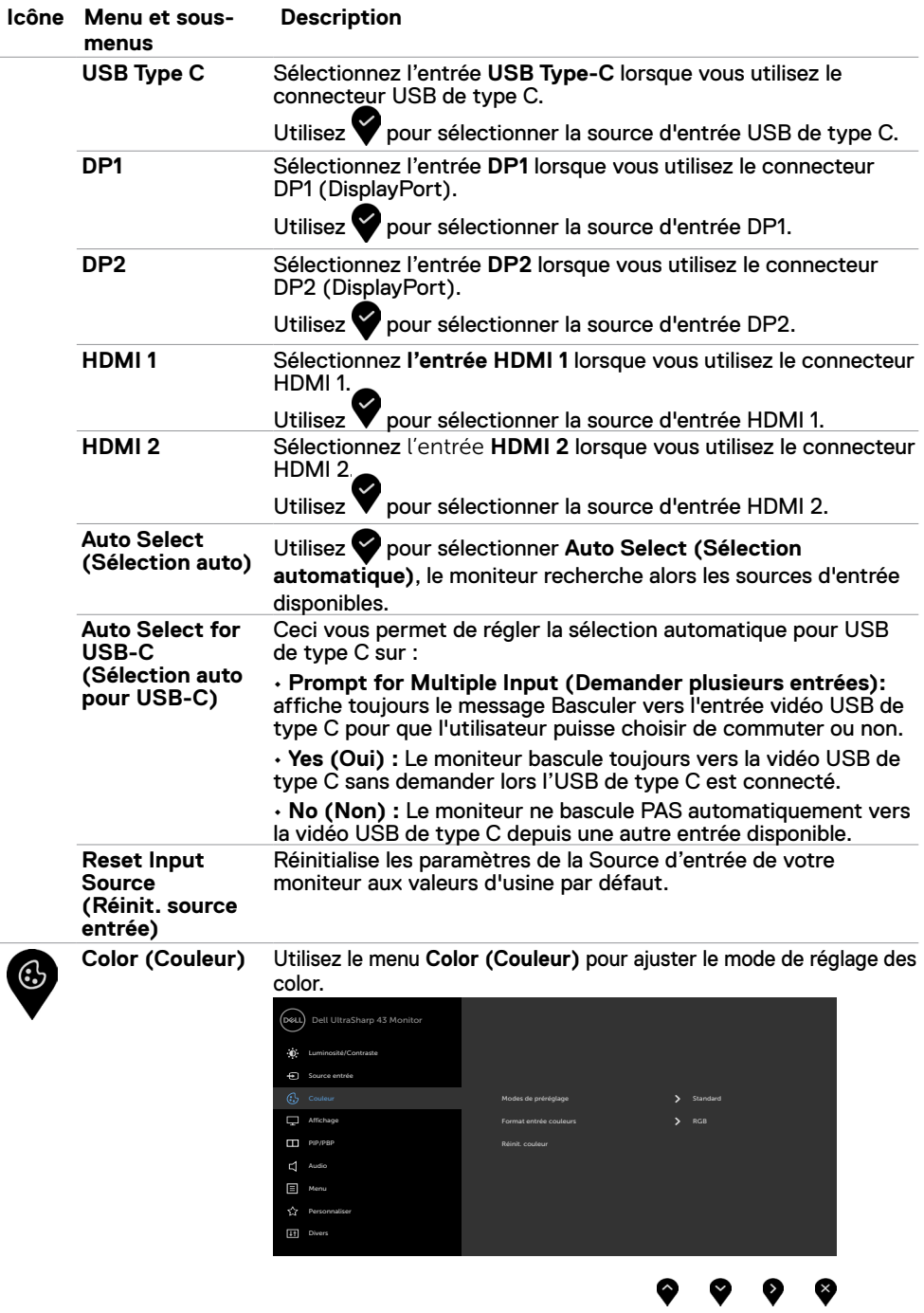

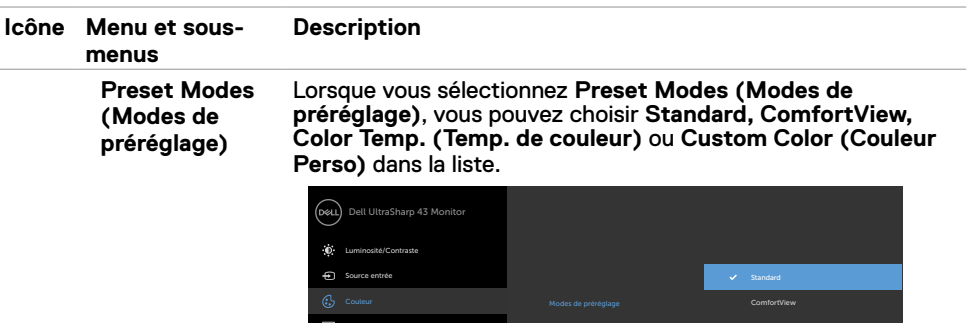

Affichage

PIP<sub>BP</sub> Audio  $\Box$  Menu Personnaliser

 $\leftrightarrow$ 

- **•Standard :** Paramètres des couleurs par défaut. Il s'agit du mode prédéfini par défaut.
- **• ComfortView :** Diminue le niveau de lumière bleue émise par l'écran afin de rendre la visualisation plus confortable pour vos yeux.

Couleur Perso Temp. de couleur

**REMARQUE :** Pour réduire le risque de fatigue oculaire et de douleur au niveau du cou / des bras / du dos / des épaules lors de l'utilisation du moniteur pendant de longues périodes, nous vous suggérons de :

- Placer l'écran à environ 20 à 28 pouces (50 à 70 cm) de vos yeux.
- Cligner fréquemment pour humidifier ou remouiller vos yeux lorsque vous travaillez avec le moniteur.
- Faire des pauses régulières et fréquentes de 20 minutes toutes les deux heures.
- Regarder loin de votre moniteur et fixer un objet éloigné à 20 pieds de distance pendant au moins 20 secondes pendant les pauses.
- Faire des étirements pour soulager la tension du cou / des bras / du dos / des épaules pendant les pauses.
- **• Color Temp. (Temp. de couleur):** L'écran paraît plus chaud avec une teinte rouge / jaune avec un curseur réglé sur 5 000K, 5 700K, 6 500K, 7 500K, 9 300K et plus froid avec une teinte bleue lorsque le curseur est réglé sur 10 000K.
- **• Custom Color (Couleur Perso):** Vous permet de régler manuellement les paramètres des couleurs. Appuyez sur les boutons  $\bigotimes$  et  $\bigotimes$  pour régler les valeurs de rouge, vert et bleu, et créer votre mode de couleurs prédéfini.

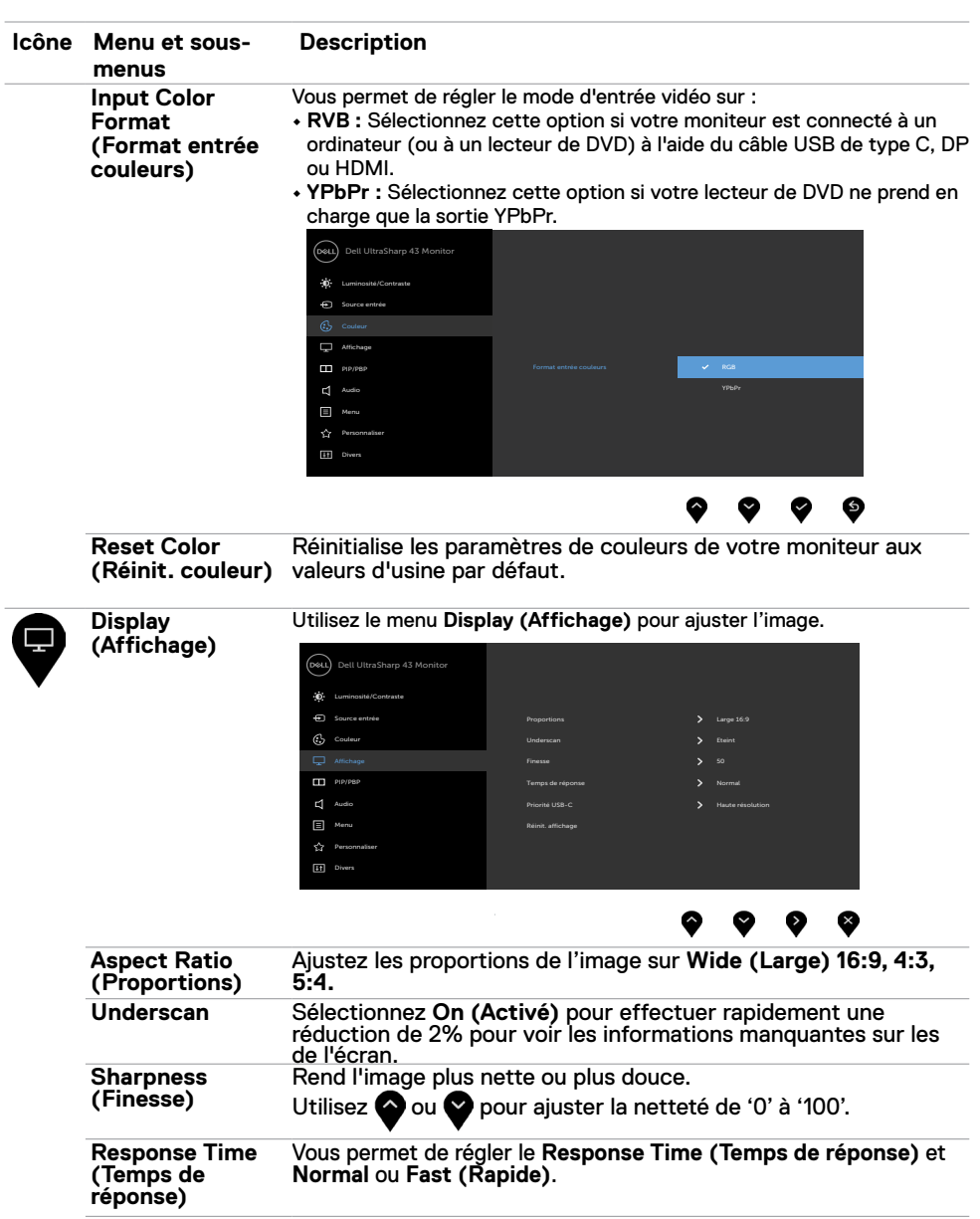

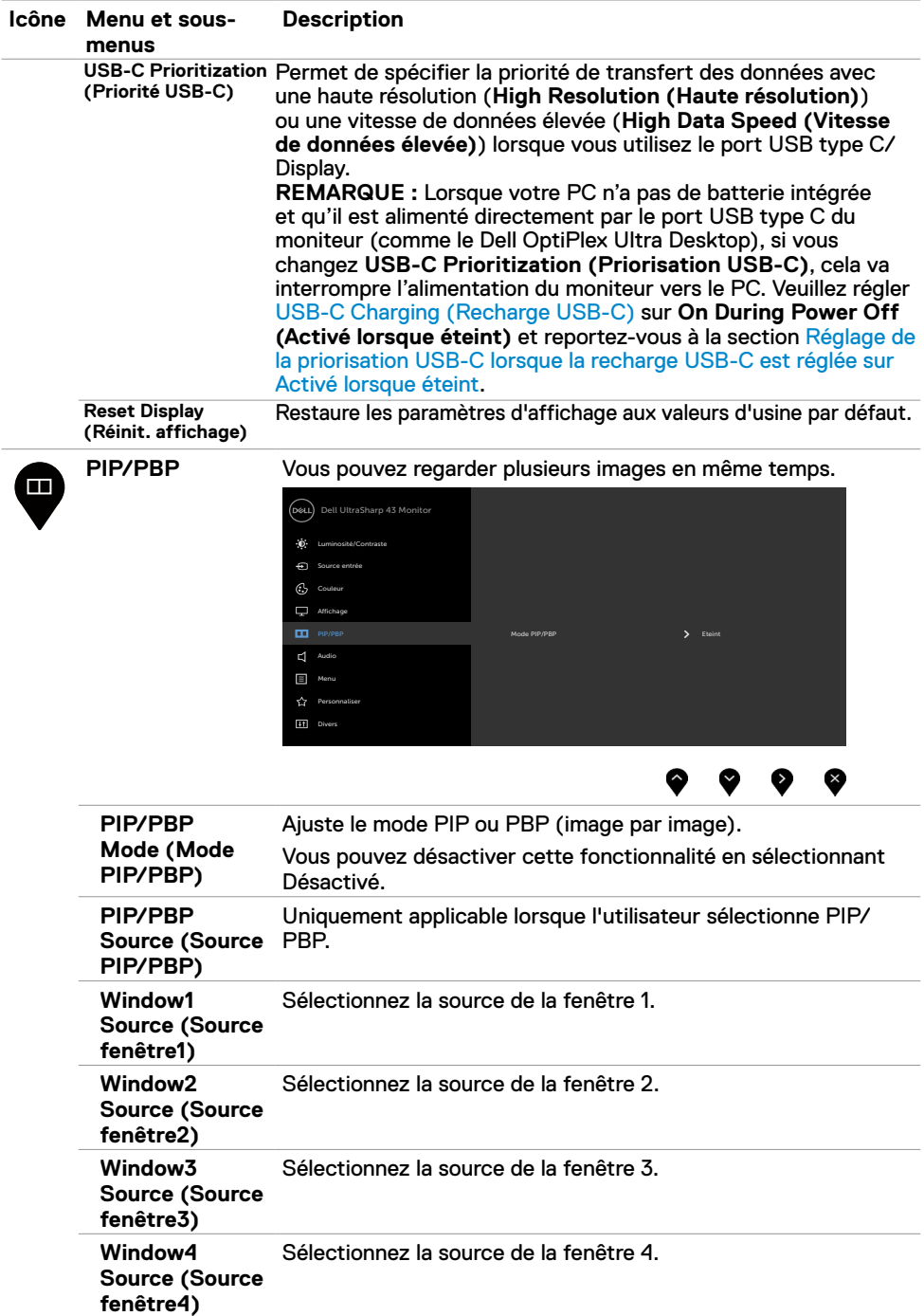

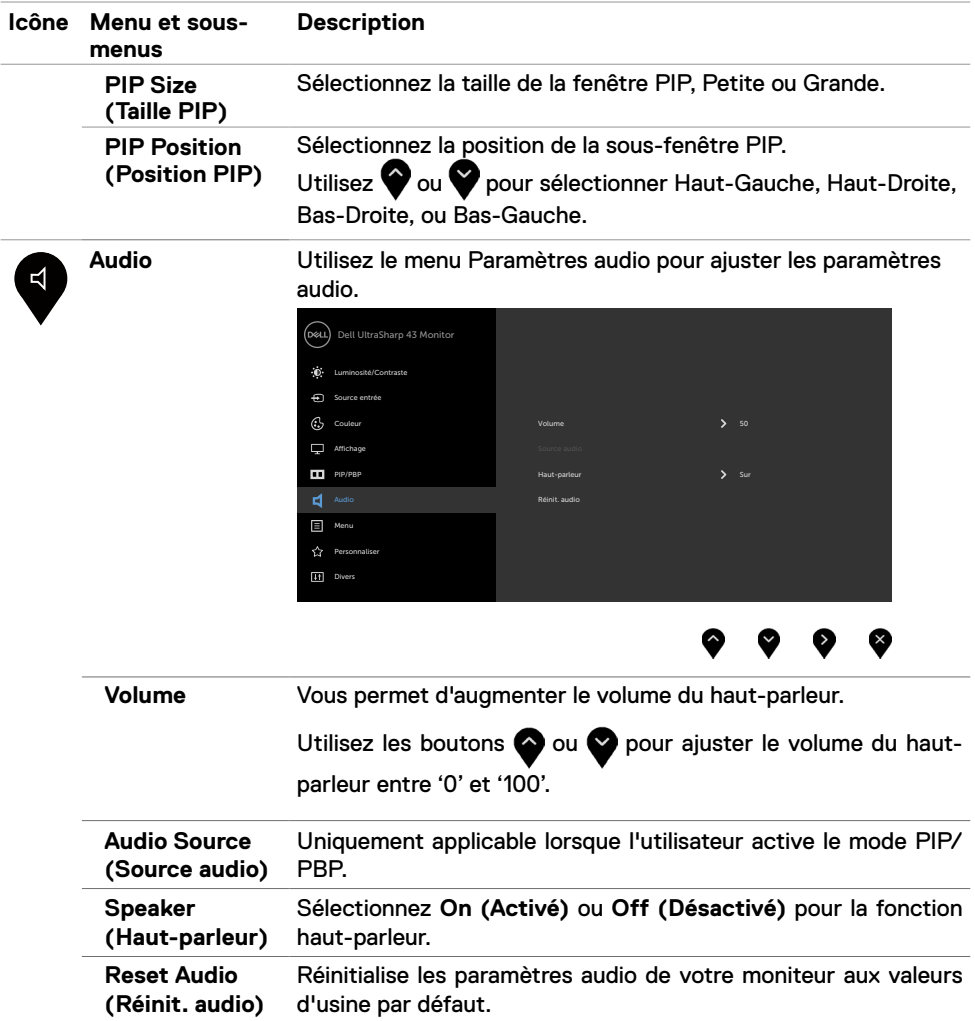

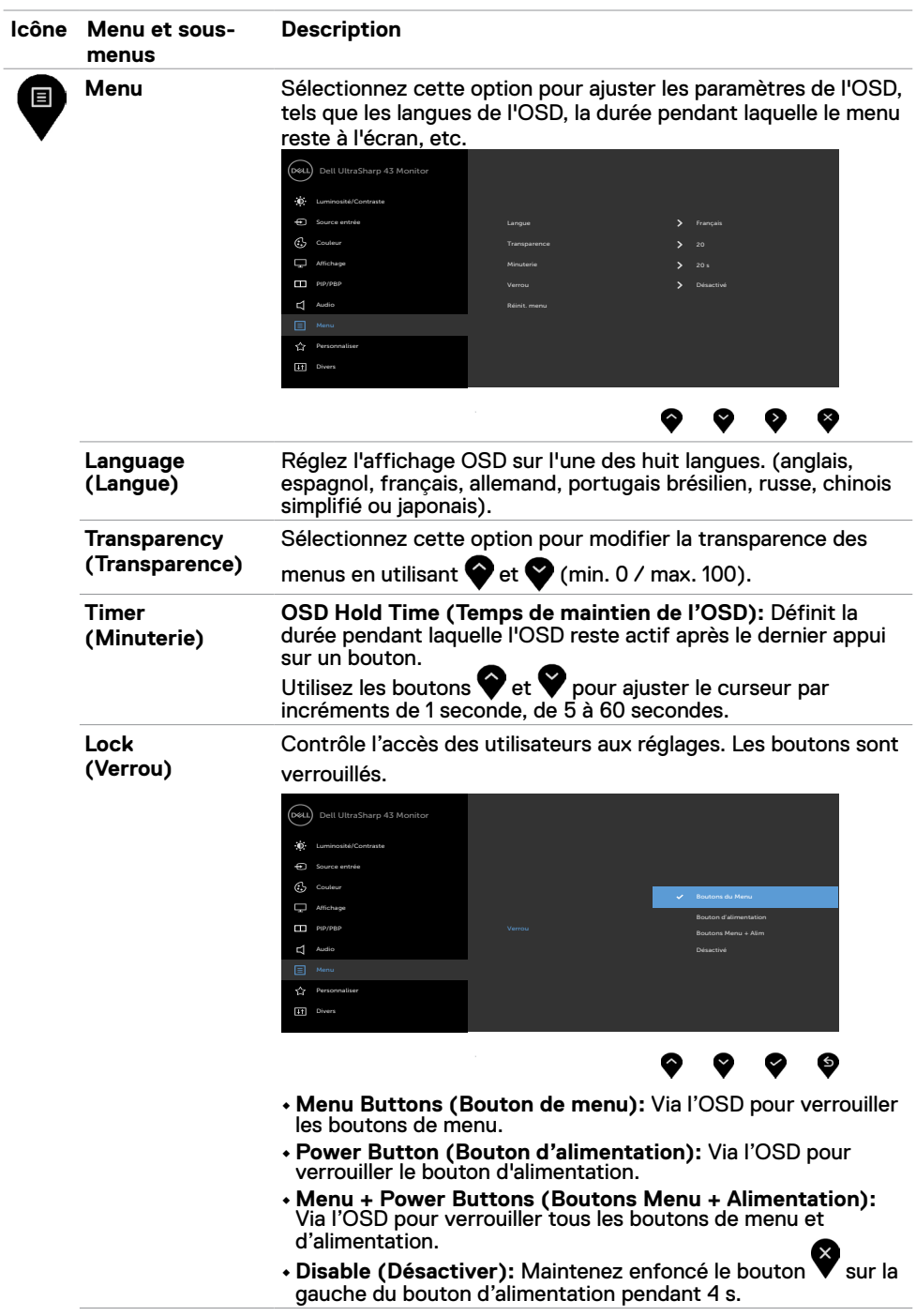

<span id="page-40-0"></span>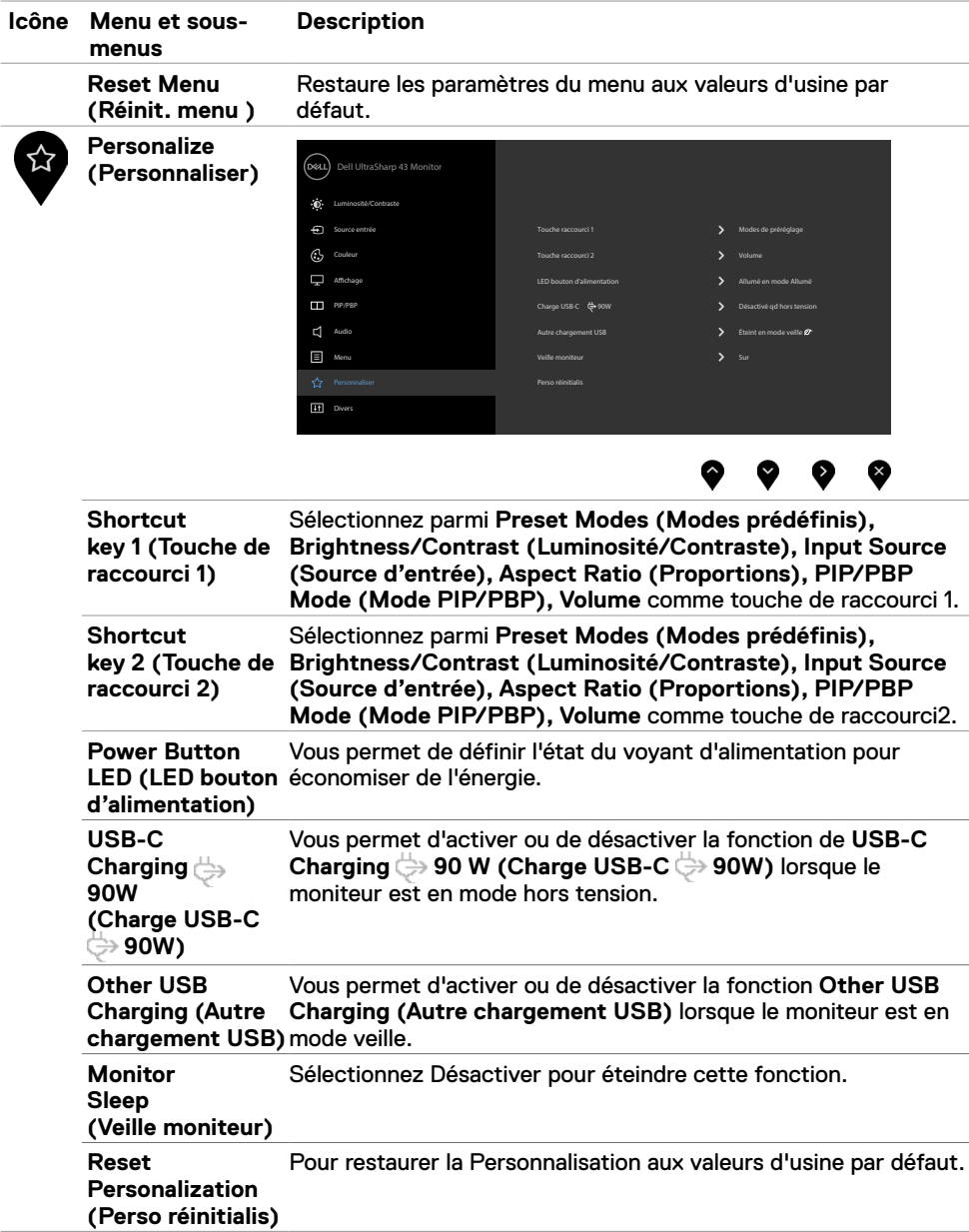

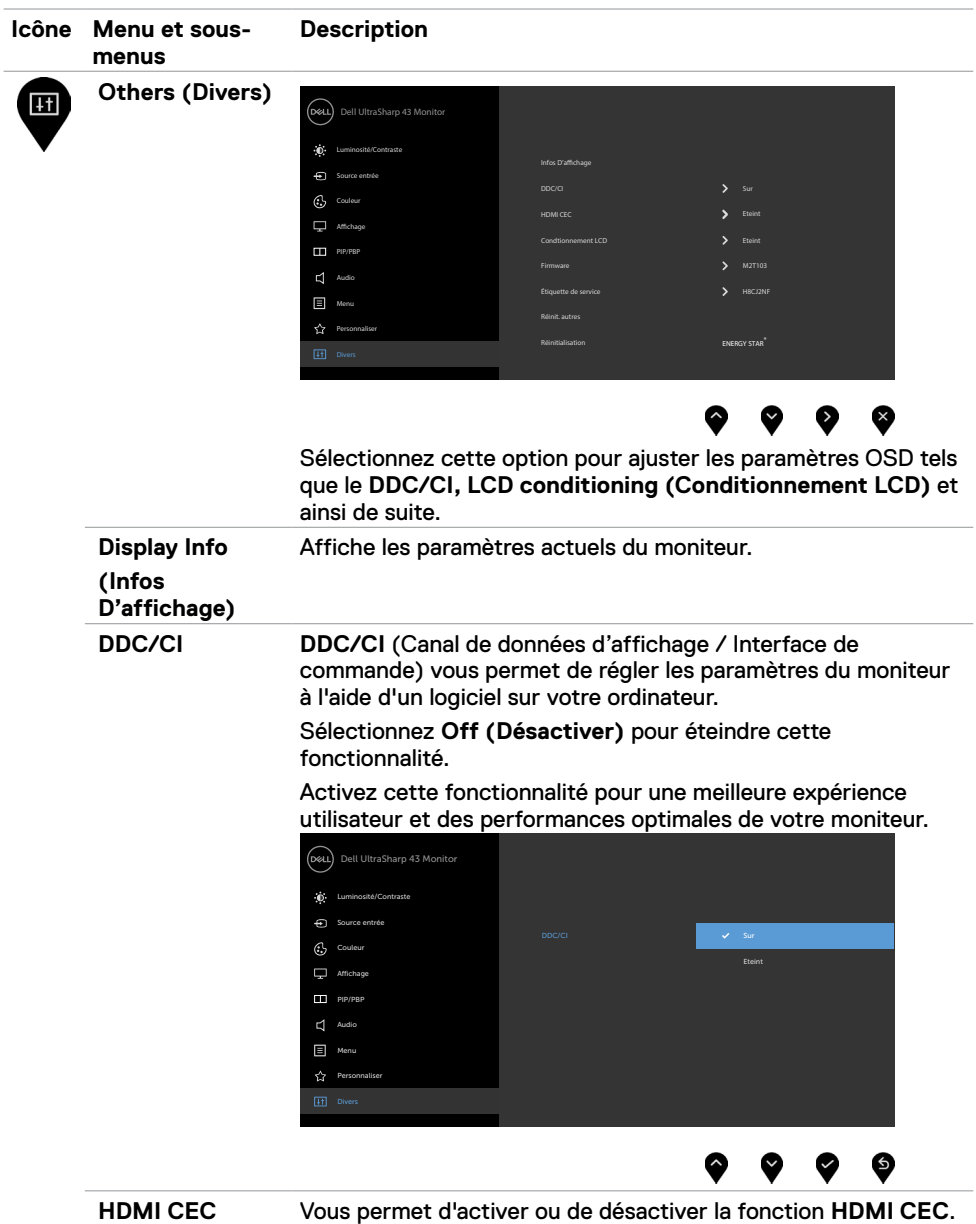

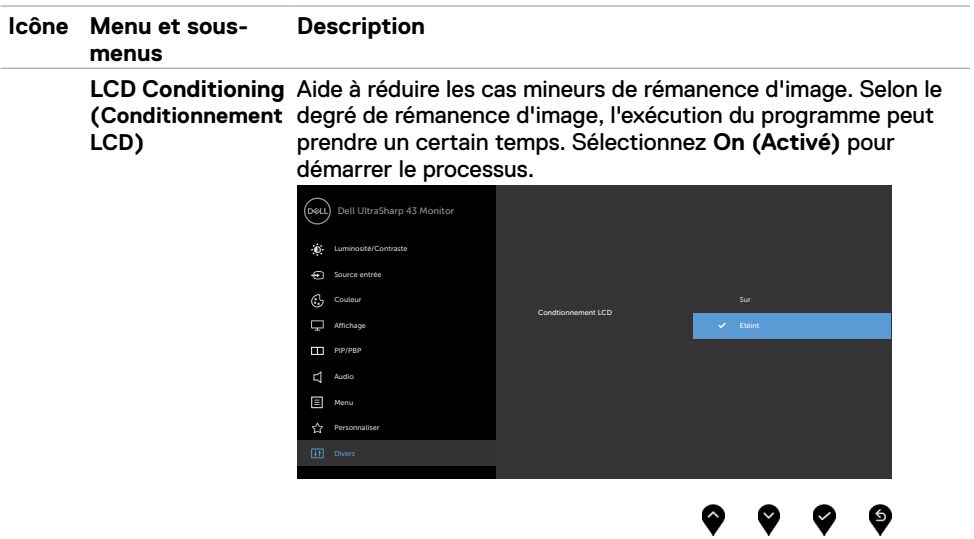

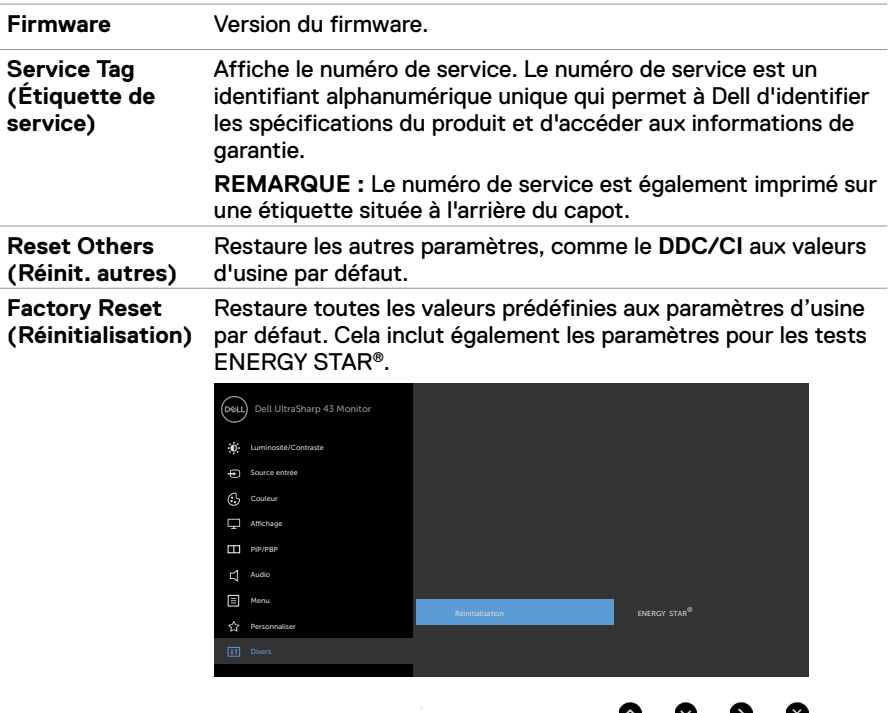

v

v

æ,

### **Messages d'alerte OSD**

Lorsque le moniteur ne prend pas en charge un mode de résolution particulier, vous pouvez voir le message suivant :

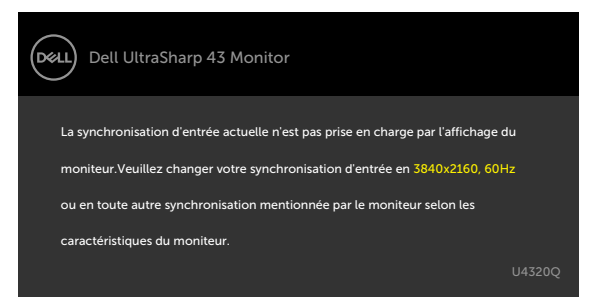

Cela signifie que le moniteur ne peut pas se synchroniser avec le signal qu'il reçoit de l'ordinateur. Consultez [Spécifications du moniteur](#page-9-1) pour les plages de fréquences horizontales et verticales adressables par ce moniteur. Le mode recommandé est 3840 x 2160.

Vous pouvez voir le message suivant avant que la fonction DDC/CI ne soit désactivée :

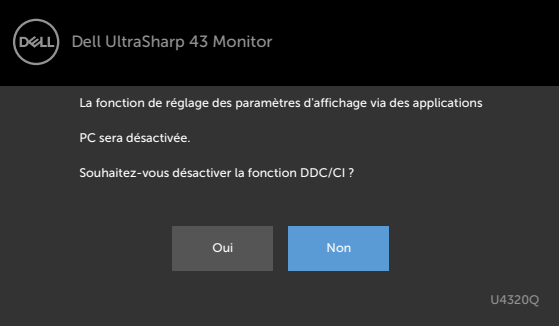

Lorsque l'écran passe en mode veille, le message suivant apparaît :

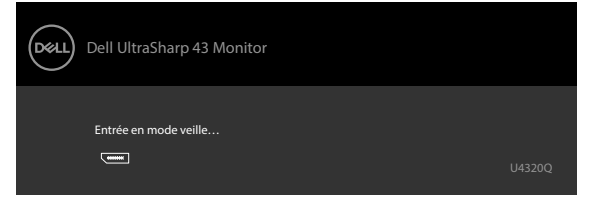

Activez l'ordinateur et le moniteur pour accéder à l'[OSD.](#page-32-2)

Si vous appuyez sur un bouton autre que le bouton d'alimentation, les messages suivants apparaissent en fonction de l'entrée sélectionnée :

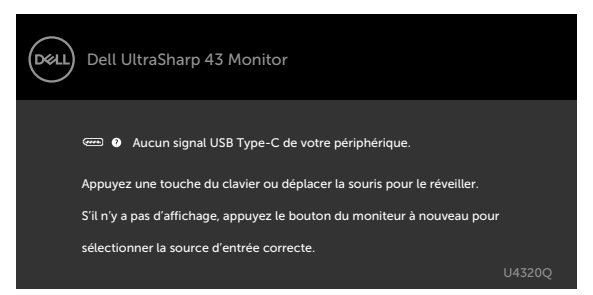

Si une entrée HDMI, DP, USB de type C est sélectionnée et que le câble correspondant n'est pas connecté, une boîte de dialogue flottante, comme illustrée ci-dessous, apparaît.

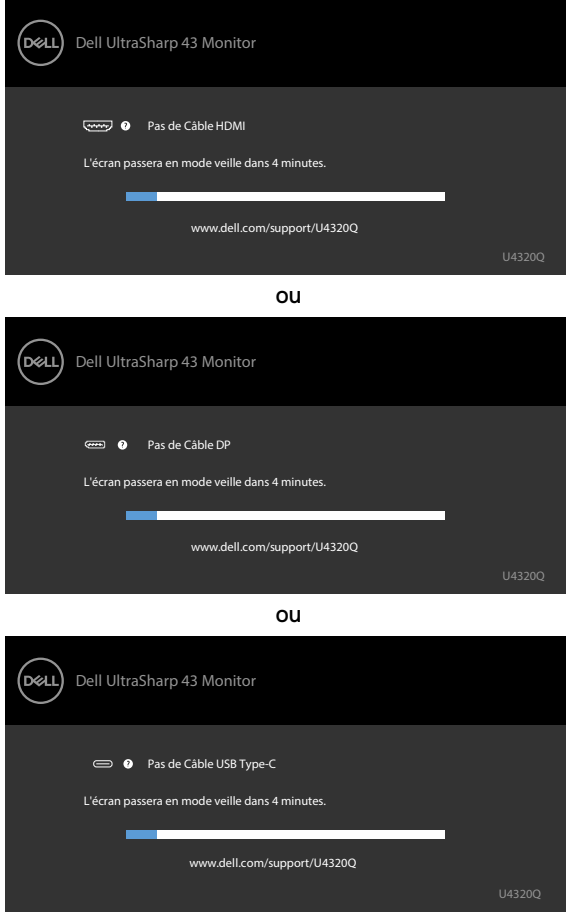

Un message s'affiche lorsque le câble prenant en charge le mode alternatif DP est connecté au moniteur dans les conditions suivantes :

- Lorsque **Auto Select for USB-C (Sélection automatique pour USB-C)** est réglé sur **Prompt for Multiple Inputs (Demander plusieurs entrées)**.
- Lorsque le câble DP est connecté au moniteur.

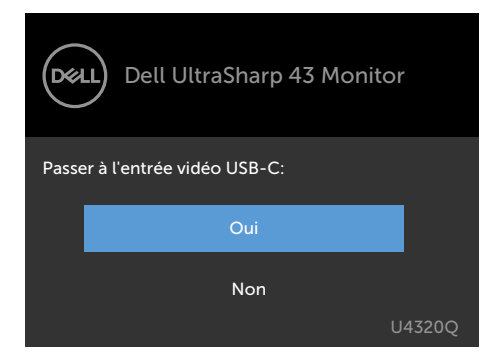

Si **USB-C Charging (Recharge USB-C) 90W** est réglé sur **Off During Power Off (Désactivé lorsque éteint) :**

• Lorsque vous sélectionnez l'élément OSD **High Resolution (Haute résolution)** dans **USB-C Prioritization (Priorisation USB-C)** dans la fonction d'affichage, le message suivant apparaît:

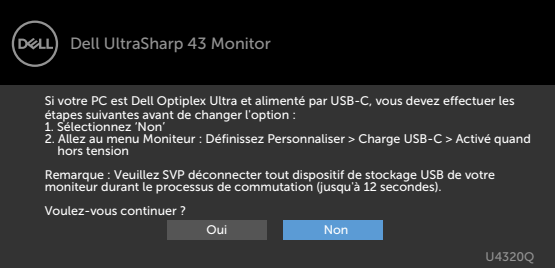

• Lorsque vous sélectionnez l'élément OSD **High Data Speed (Vitesse de données élevée)** dans **USB-C Prioritization (Priorisation USB-C)** dans la fonction d'affichage, le message suivant apparaît:

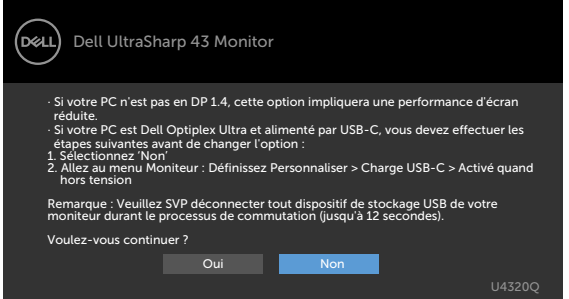

Si **USB-C Charging (Recharge USB-C) 90W** est réglé sur **On During Power Off (Activé lorsque éteint)**, lorsque vous sélectionnez l'élément OSD **High Resolution (Haute résolution)** ou **High Data Speed (Vitesse de données élevée)** dans **USB-C Prioritization (Priorisation USB-C)** dans Display feature (Fonction de l'affichage), le message suivant apparaît:

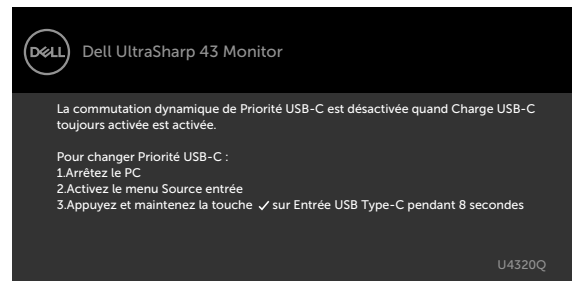

Lorsque **USB-C Charging (Recharge USB-C) 90W** est réglé sur **Off During Power Off (Désactivé lorsque éteint)** et **USB-C Prioritization (Priorisation USB-C)** est réglé sur **High Data Speed (Vitesse de données élevée)**:

**•** Sélectionnez l'élément OSD Factory Reset (Réinitialisation d'usine) dans Other feature

(Autres fonctions), le message suivant apparaît:

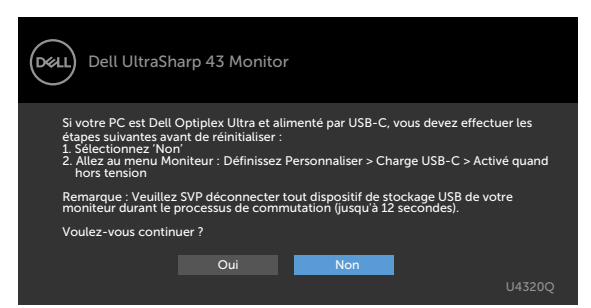

• Sélectionnez l'élément OSD Display Reset (Réinitialiser l'affichage) dans Display feature

(Fonction de l'affichage), le message suivant apparaît:

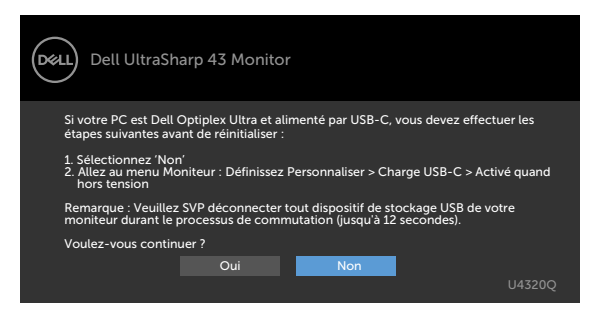

Lorsque **USB-C Charging (Recharge USB-C) 90W** est réglé sur **On During Power Off (Activé lorsque éteint)** et que USB-C Prioritization (Priorisation USB-C) est réglé sur **High Data Speed (Vitesse de données élevée)**, sélectionnez l'élément OSD Factory Reset (Réinitialisation d'usine) dans Other feature (Autres fonctions), le message suivant apparaît:

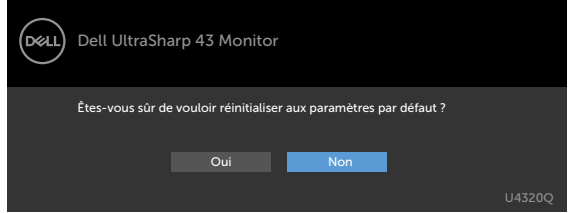

Lorsque vous sélectionnez 'Yes' (Oui) pour réinitialiser aux paramètres par défaut, le message suivant apparaît:

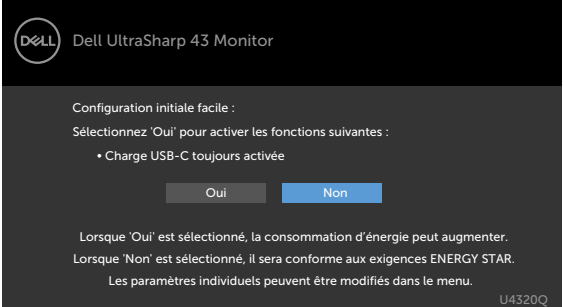

Lorsque vous sélectionnez 'No' (Non) et la deuxième **Factory Reset (Réinitialisation d'usine)**, le message suivant apparaît:

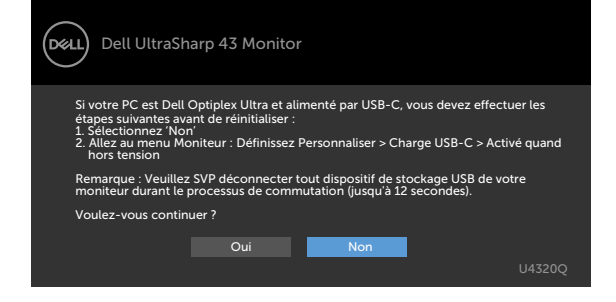

Sélectionnez les éléments du menu OSD de Activé en mode veille dans la fonction Personnalisation, le message suivant apparaîtra :

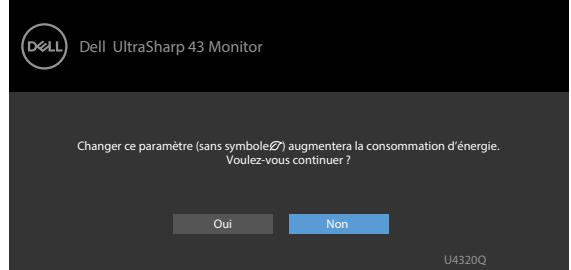

Si vous réglez le niveau de luminosité au-dessus du niveau par défaut à plus de 75 %, le message suivant apparaîtra :

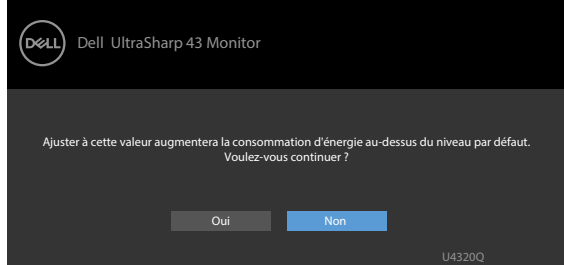

Consultez [Dépannage](#page-49-1) pour plus d'informations.

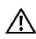

<span id="page-49-1"></span><span id="page-49-0"></span> **AVERTISSEMENT : Avant de commencer l'une des procédures de cette section, suivez les [Instructions relatives à la sécurité.](#page-56-2)**

# **Autotest**

Votre moniteur fournit une fonction d'autotest qui vous permet de vérifier s'il fonctionne correctement. Si votre moniteur et votre ordinateur sont correctement connectés mais que l'écran du moniteur reste sombre, exécutez l'autotest du moniteur à l'aide des étapes suivantes :

- **1** Éteignez votre ordinateur et le moniteur.
- **2** Débranchez le câble vidéo de l'arrière de l'ordinateur. Pour garantir le bon déroulement de l'autotest, retirez tous les câbles numériques et analogiques de l'arrière de l'ordinateur.
- **3** Allumez le moniteur.

La boîte de dialogue flottante doit apparaître à l'écran (sur un fond noir) si le moniteur ne parvient pas à détecter un signal vidéo et fonctionne correctement. En mode d'autotest, le voyant d'alimentation reste blanc. De plus, selon l'entrée sélectionnée, l'une des boîtes de dialogue ci-dessous défile en continu sur l'écran.

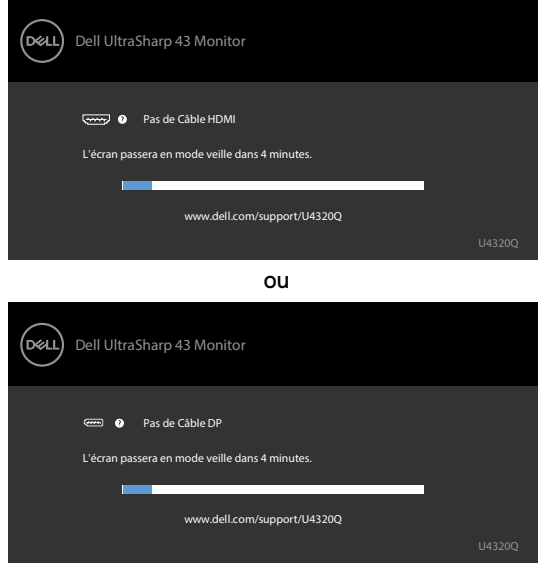

ou

<span id="page-50-0"></span>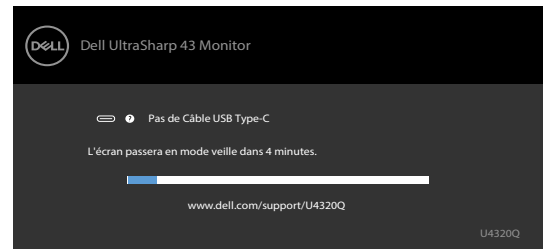

- **4** Cette boîte apparaît également pendant le fonctionnement normal du système si le câble vidéo est déconnecté ou endommagé.
- **5** Éteignez votre moniteur et reconnectez le câble vidéo; ensuite allumez votre ordinateur et le moniteur.

Si l'écran de votre moniteur reste vide après avoir déroulé la procédure précédente, vérifiez votre contrôleur vidéo et votre ordinateur, car votre moniteur fonctionne correctement.

# <span id="page-50-1"></span>**Diagnostics intégrés**

Votre moniteur dispose d'un outil de diagnostic intégré qui vous aide à déterminer si l'anomalie de l'écran que vous rencontrez est un problème inhérent à votre moniteur ou à votre ordinateur et à votre carte graphique.

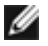

**REMARQUE :** Vous ne pouvez exécuter les diagnostics intégrés que lorsque le câble vidéo est débranché et que le moniteur est en mode d'autotest.

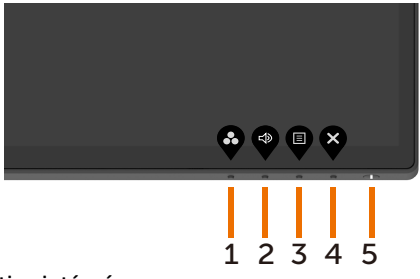

Pour exécuter les diagnostics intégrés :

- **1** Assurez-vous que l'écran est propre (aucune particule de poussière à la surface de l'écran).
- 2 Débranchez les câbles vidéo de l'arrière de l'ordinateur ou du moniteur. Le moniteur passe alors en mode d'autotest.
- **3** Maintenez le **bouton 4** pendant 4 secondes. Le système affiche le message OSD , sélectionnez et appuyez sur  $\vee$ , le système entre alors en mode BID. Un écran gris apparaît.

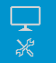

- **4** Inspectez soigneusement l'écran pour repérer toute anomalie.
- **5** Appuyez de nouveau sur le **bouton 1** de la face avant. La couleur de l'écran passe au rouge.
- **6** Inspectez l'écran pour repérer toute anomalie.
- **7** Répétez les étapes 5 et 6 pour inspecter l'affichage en vert, bleu, noir, blanc ainsi qu'avec les écrans de texte.

Le test est terminé lorsque l'écran de texte apparaît. Pour quitter, appuyez de nouveau sur le **bouton 1**. Si vous ne détectez aucune anomalie de l'écran lors de l'utilisation de l'outil de diagnostic intégré, le moniteur fonctionne correctement. Contrôlez la carte graphique et l'ordinateur.

# <span id="page-51-1"></span><span id="page-51-0"></span>**Réglage de la priorisation USB-C lorsque la recharge USB-C est réglée sur Activé lorsque éteint**

Si [USB-C Charging \(Recharge USB-C\)](#page-40-0) est réglée sur **On During Power Off (Activé lorsque éteint)**, le moniteur vous permet de choisir le réglage USB-C Prioritization (Priorisation USB-C) uniquement lorsque votre PC est éteint.

- **1** Assurez-vous que votre PC est éteint.
- **2** Appuyez sur n'importe quel bouton de commande autre que le bouton d'alimentation pour afficher le menu de raccourci **Input Source (Source d'entrée)**.
- **3** Utilisez le bouton  $\bullet$  ou  $\bullet$  pour pour sélectionner USB Type-C.

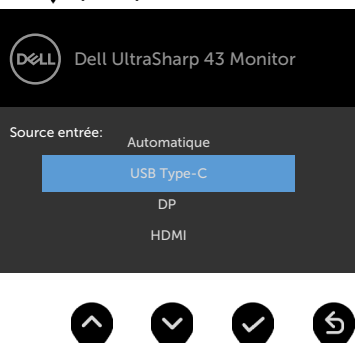

- **4** Appuyez approximativement pendant 8 secondes sur le bouton .
- **5** Le message de configuration **USB-C Prioritization (Priorisation USB-C)** apparaît.

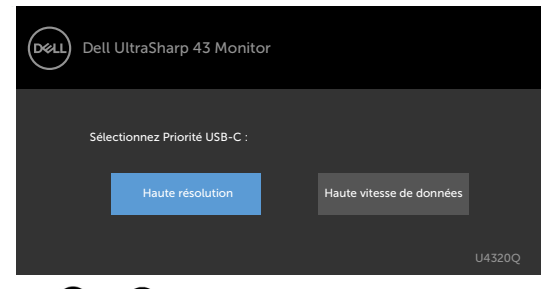

- **6** Utilisez le bouton **O** ou **D** pour choisir le type de priorité de transfert.
- **7** Le réglage sera effectif lorsque le PC a été rallumé.

# <span id="page-52-0"></span>**Mode PIP/PBP**

Si votre moniteur n'affiche pas le plein écran ou si la résolution n'est pas celle native du mode PIP/PBP, cela peut être dû au comportement de la carte graphique. Veuillez dérouler les étapes suivantes.

- **1** Cliquez droit sur le bureau et sélectionnez **Display settings (Paramètres d'affichage)**.
	- View Sort by Refresh Paste Paste shortcut NVIDIA Control Panel Dell Display Manager.
- **2** Sélectionnez **Advanced display settings (Paramètres avancés d'affichage)**.

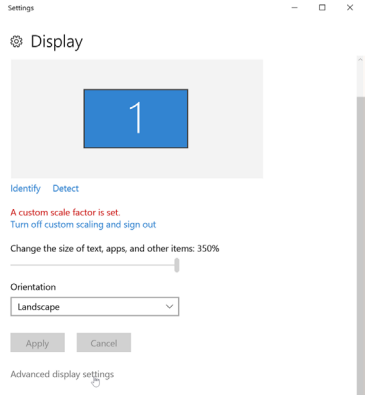

 **3** Sélectionnez la résolution recommandée par la carte graphique, puis cliquez sur **Apply (Appliquer)**.

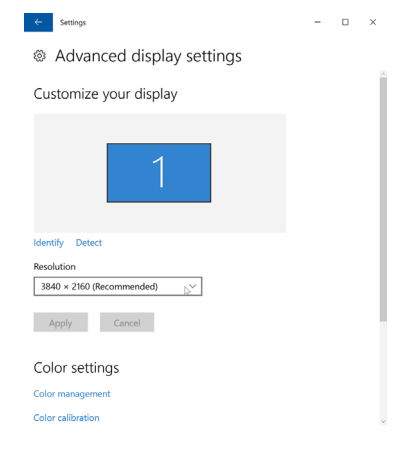

# <span id="page-53-0"></span>**Problèmes courants**

Le tableau suivant contient des informations générales sur les problèmes courants de moniteur que vous pouvez rencontrer et les solutions possibles :

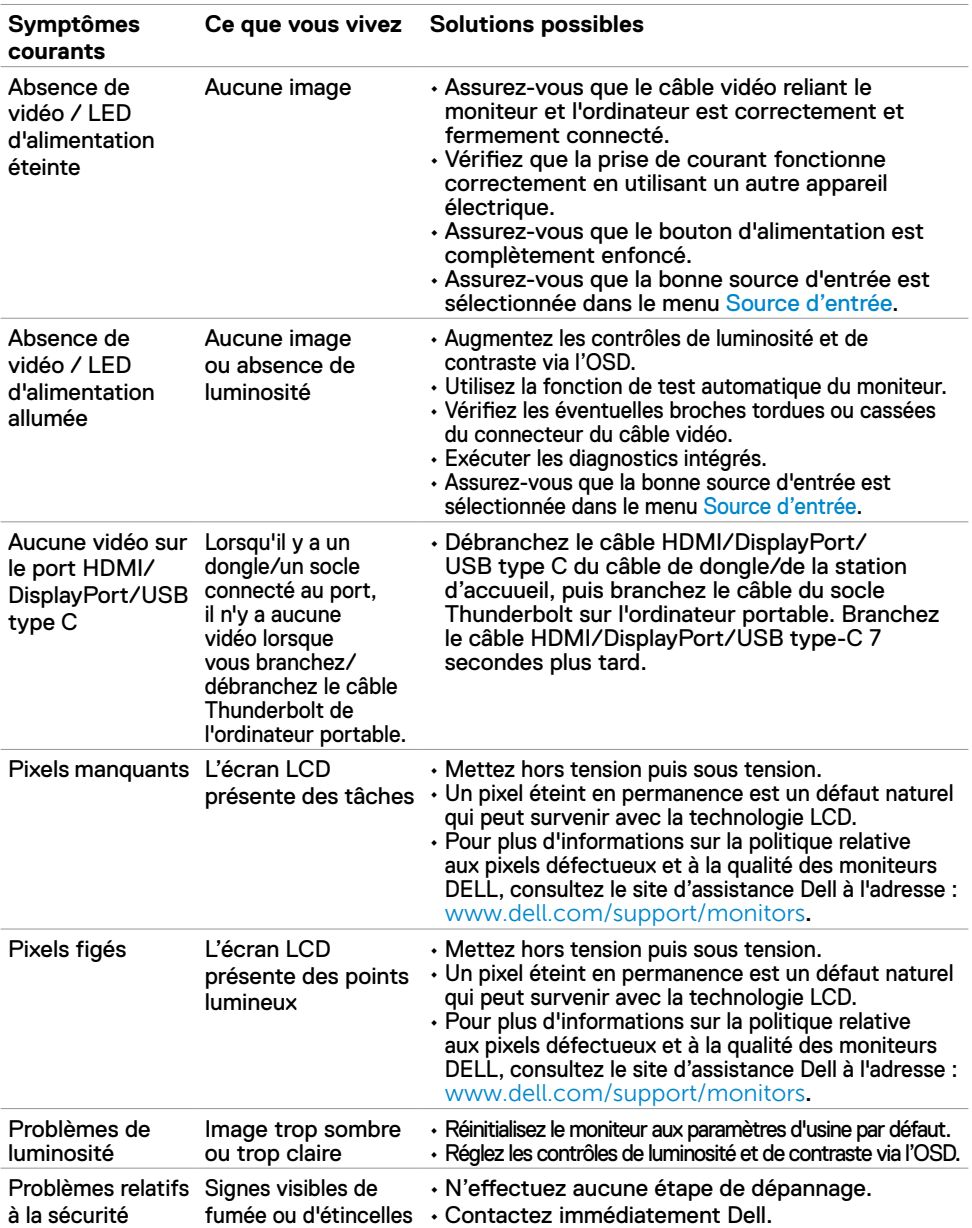

<span id="page-54-0"></span>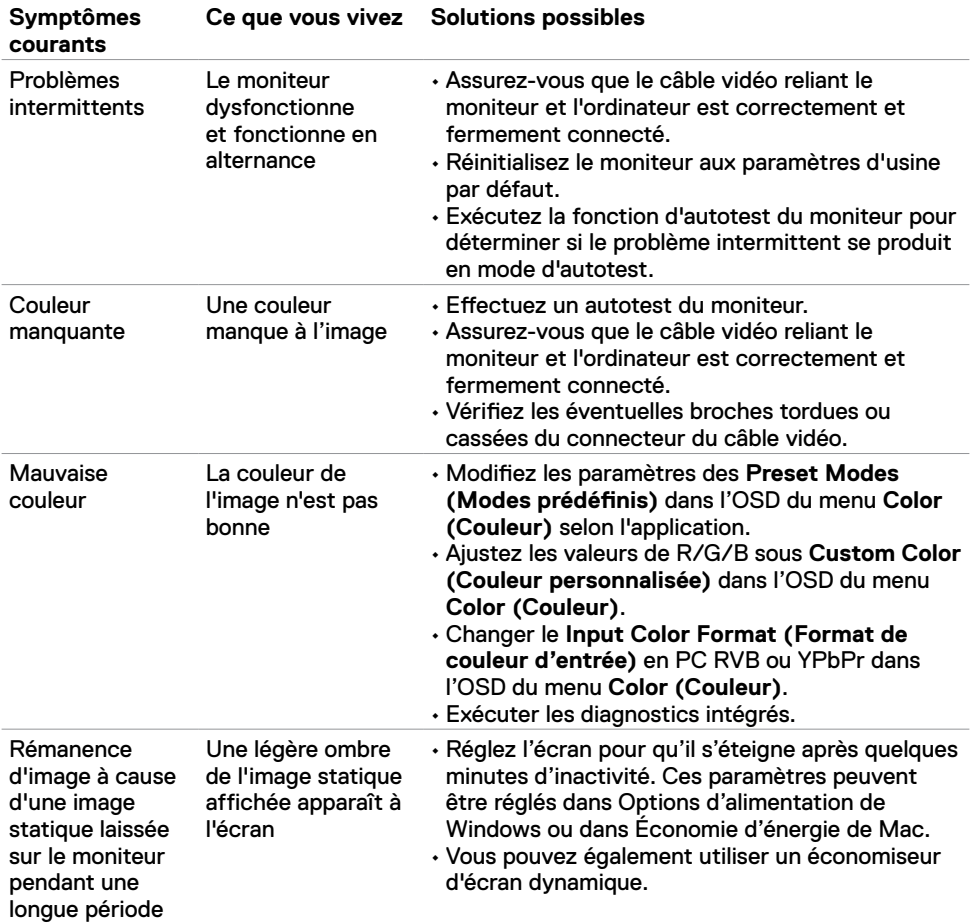

# **Problèmes spécifiques au produit**

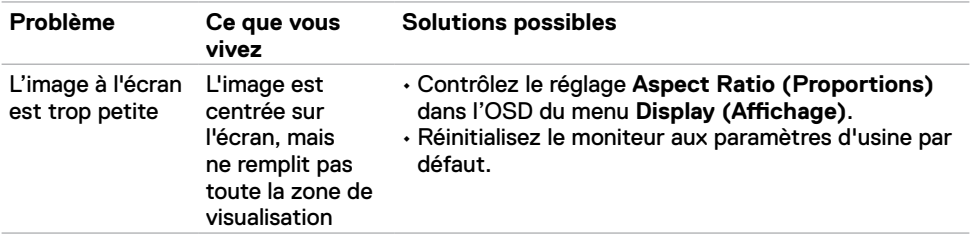

<span id="page-55-0"></span>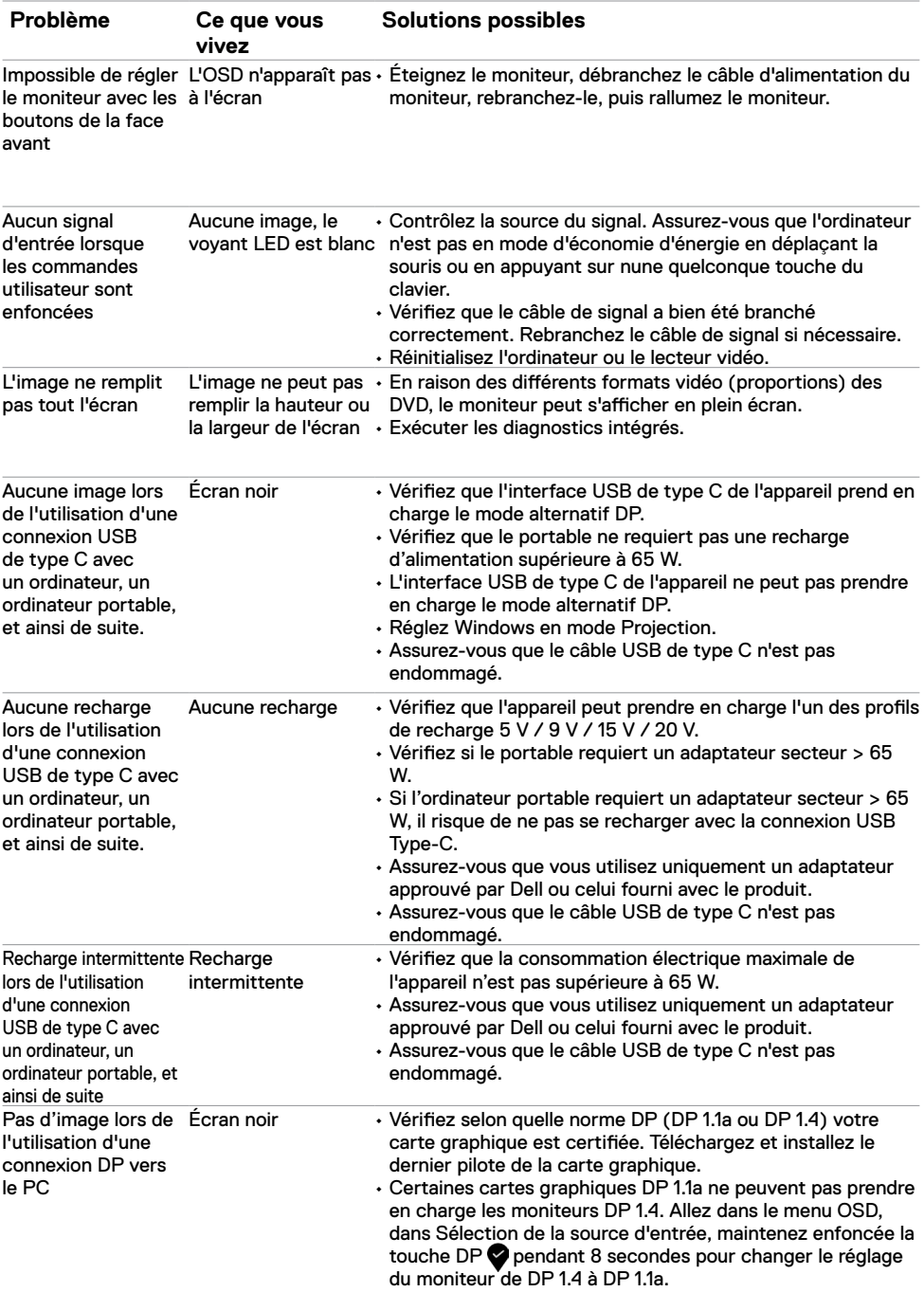

<span id="page-56-0"></span> $\overline{a}$ 

### <span id="page-56-2"></span>**Instructions relatives à la sécurité**

Pour les écrans avec des contours brillants, l'utilisateur doit considérer l'emplacement de l'écran car le cadre peut provoquer des reflets dérangeants de la lumière environnante et des surfaces lumineuses.

**AVERTISSEMENT : L'utilisation de commandes, de réglages ou de procédures autres que ceux spécifiés dans la présente documentation peut entraîner une exposition à des chocs et des risques électriques et / ou mécaniques.**

Pour plus d'informations sur les consignes de sécurité, consultez les Informations relatives à la sécurité, à l'environnement et à la réglementation (SERI).

# **Avis de la FCC (États-Unis uniquement) et autres informations réglementaires**

Pour les avis de la FCC et les autres informations réglementaires, consultez le site Web de conformité réglementaire situé à l'adresse www.dell.com/regulatory\_compliance.

# <span id="page-56-1"></span>**Contacter Dell**

Pour les clients aux États-Unis, appelez le 800-WWW-DELL (800-999-3355)

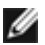

**REMARQUE :** Si vous ne disposez d'aucune connexion Internet active, vous pouvez trouver des informations de contact sur votre facture d'achat, votre bon de livraison, votre ticket de caise ou sur le catalogue de produits Dell.

Dell propose plusieurs options de service et d'assistance en ligne et par téléphone. La disponibilité varie selon le pays et le produit, et certains services peuvent ne pas être disponibles dans votre région.

#### **Pour obtenir le contenu de l'assistance en ligne du moniteur :**

Consultez www.dell.com/support/monitors.

**Pour contacter Dell pour des questions liées à la vente, au support technique ou au service client :**

- **1** Allez à l'adresse www.dell.com/support.
- **2** Vérifiez votre pays ou votre région dans le menu déroulant Choisir un pays / une région dans le coin inférieur droit de la page.
- **3** Cliquez sur **Contact Us (Contactez nous)** à côté de la liste déroulante des pays.
- **4** Sélectionnez le lien de service ou d'assistance approprié selon vos besoins.
- **5** Choisissez la méthode de contact Dell qui vous convient.

# <span id="page-57-0"></span>**Base de données des produits de l'UE pour l'étiquetage énergétique et la fiche d'information sur le produit**

**U4320Q:** <https://eprel.ec.europa.eu/qr/344908>

# **Configuration de votre moniteur**

### **Configuration de la résolution d'affichage sur 3840 x 2160 (maximum)**

Pour les meilleures performances, réglez la résolution d'affichage sur **3840 x 2160** pixels en effectuant les étapes suivantes :

#### **Sous Windows Vista, Windows 7, Windows 8 ou Windows 8.1 :**

- **1** Pour Windows 8 ou Windows 8.1 uniquement, sélectionnez le pavé Bureau pour passer au bureau classique. Pour Windows Vista et Windows 7, sautez cette étape.
- **2** Cliquez droit sur le bureau et cliquez sur **Screen Resolution (Résolution d'écran).**
- **3** Cliquez sur la liste déroulante de résolution d'écran et sélectionnez **3840 x 2160**.
- **4** Cliquez sur **OK.**

#### **Sous Windows 10 :**

- **1** Cliquez droit sur le bureau et cliquez sur **Display Settings (Paramètres d'affichage).**
- **2** Cliquez sur **Advanced display settings (Paramètres d'affichage avancés).**
- **3** Cliquez sur la liste déroulante de **Resolution (Résolution)** et sélectionnez **3840 x 2160**.
- **4** Click **Apply (Appliquer).**

Si vous ne voyez pas le choix de résolution recommandée, vous devrez peut-être mettre à jour votre pilote de carte graphique. Veuillez choisir le scénario ci-dessous qui décrit le mieux le système informatique que vous utilisez et suivre les étapes indiquées.

### **Ordinateur Dell**

- **1** Allez à l'adresse www.dell.com/support, entrez votre numéro de service et téléchargez le dernier pilote pour votre carte graphique.
- **2** Après avoir installé les pilotes de votre carte graphique, essayez de régler à nouveau la résolution sur **3840 x 2160**.

**REMARQUE :** Si vous ne parvenez pas à régler la résolution sur **3840 x 2160**, veuillez contacter Dell pour obtenir des informations sur une carte graphique prenant en charge ces résolutions.

### **Ordinateur non Dell**

#### **Sous Windows Vista, Windows 7, Windows 8 ou Windows 8.1 :**

- **1** Pour Windows 8 ou Windows 8.1 uniquement, sélectionnez le pavé Bureau pour passer au bureau classique. Pour Windows Vista et Windows 7, sautez cette étape.
- **2** Cliquez droit sur le bureau et cliquez sur **Personalization (Personnalisation).**
- **3** Cliquez sur **Change Display Setting (Modifier les paramètres d'affichage)**.
- **4** Cliquez sur **Advanced Display Settings (Paramètres avancés).**
- **5** Identifiez le fournisseur de votre contrôleur graphique à partir de la description en haut de la fenêtre (par ex NVIDIA, AMD, Intel, etc.).
- **6** Reportez-vous au site Web du fournisseur de carte graphique pour le pilote à jour (par ex www.amd.comou www.nvidia.com).
- **7** Après avoir installé les pilotes de votre carte graphique, essayez de régler à nouveau la résolution sur **3840 x 2160**.

#### **Sous Windows 10 :**

- **1** Cliquez droit sur le bureau et cliquez sur **Display Settings (Paramètres d'affichage).**
- **2** Cliquez sur **Advanced Display Settings (Paramètres d'affichage avancés).**
- **3** Cliquez sur **Display Adapter Properties (Afficher les propriétés de l'adaptateur).**
- **4** Identifiez le fournisseur de votre contrôleur graphique à partir de la description en haut de la fenêtre (par ex NVIDIA, AMD, Intel, etc.).
- **5** Reportez-vous au site Web du fournisseur de carte graphique pour le pilote à jour (par ex www.amd.comou www.nvidia.com).
- **6** Après avoir installé les pilotes de votre carte graphique, essayez de régler à nouveau la résolution sur **3840 x 2160**.

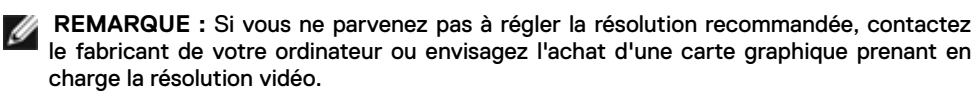

# <span id="page-59-0"></span>**Consignes de maintenance**

#### **Nettoyage de votre moniteur**

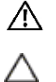

**AVERTISSEMENT : Avant de nettoyer le moniteur, débranchez le câble d'alimentation du moniteur de la prise de courant.**

**ATTENTION : Lisez et respectez les [Instructions relatives à la sécurité](#page-56-2) avant de nettoyer le moniteur.**

Pour les meilleures pratiques, suivez les instructions de la liste ci-dessous lors du déballage, du nettoyage ou de la manipulation de votre moniteur:

- Pour nettoyer votre écran antistatique, humidifiez légèrement un chiffon doux et propre avec de l'eau. Si possible, utilisez un chiffon ou une solution de nettoyage d'écran adapté au revêtement antistatique. Ne pas utiliser de diluant, de benzène, d'ammoniac, de décapant abrasif ni d'air comprimé.
- Utilisez un chiffon doux légèrement humidifié pour nettoyer le moniteur. Évitez d'utiliser des détergents, car certains détergents laissent un film laiteux sur le moniteur.
- Si vous remarquez de la poudre blanche lorsque vous déballez votre moniteur, essuyezla avec un chiffon.
- Manipulez votre moniteur avec précaution car un moniteur de couleur foncée peut se rayer et présenter des marques blanches plus qu'un moniteur de couleur claire.
- Pour aider à maintenir la meilleure qualité d'image sur votre moniteur, utilisez un économiseur d'écran dynamique et éteignez votre moniteur en l'absence d'utilisation.